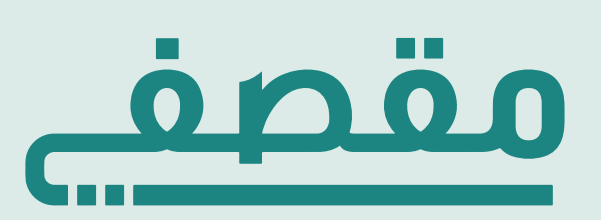

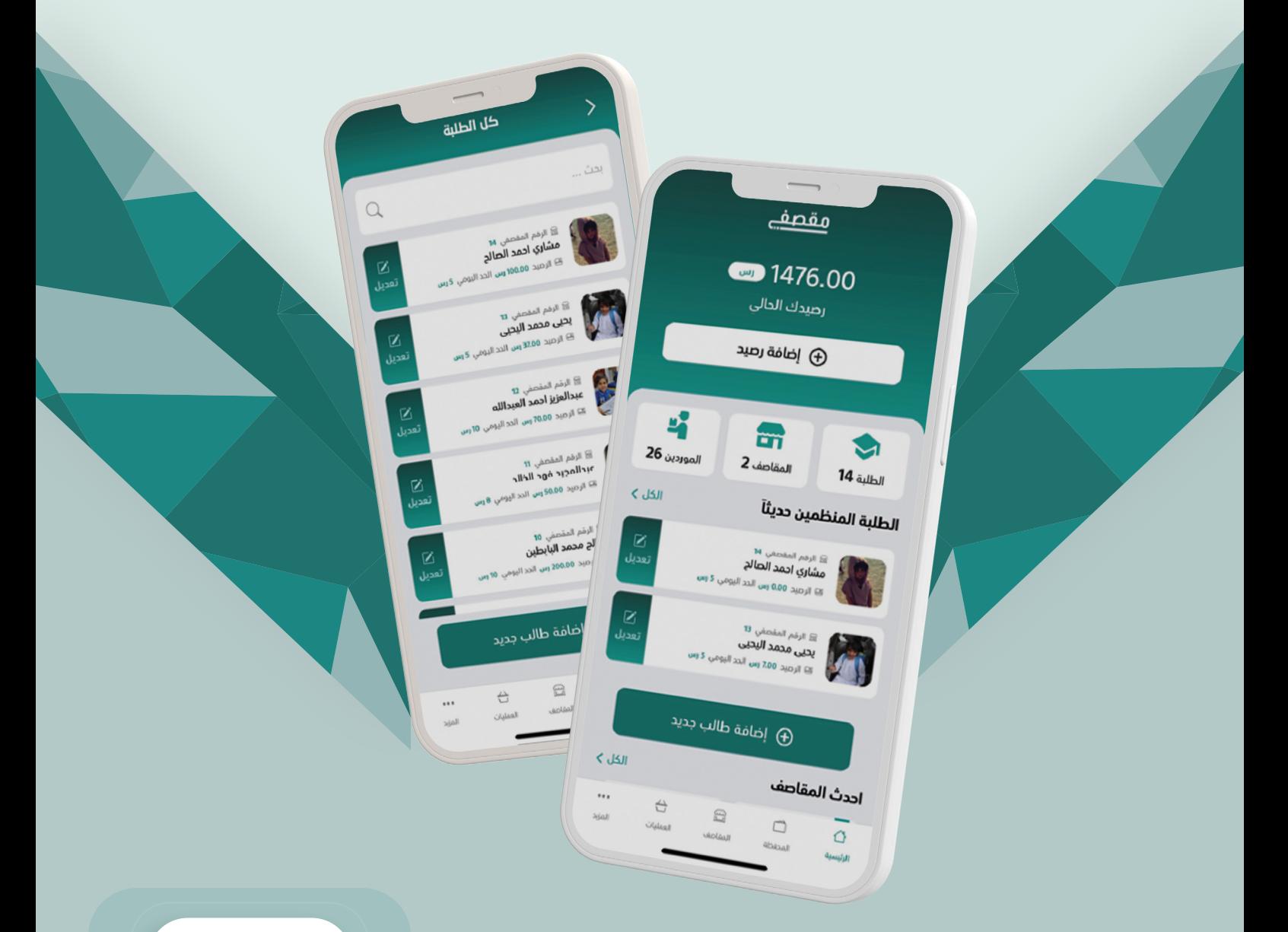

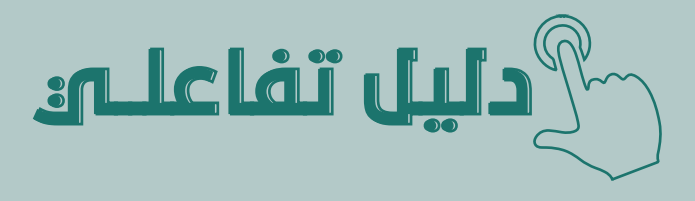

**حساب مدير المدرسة** آلية التسجيل واستخدام

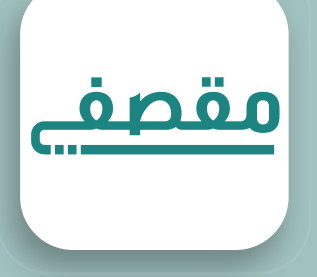

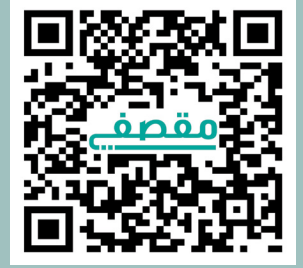

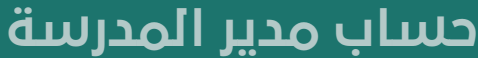

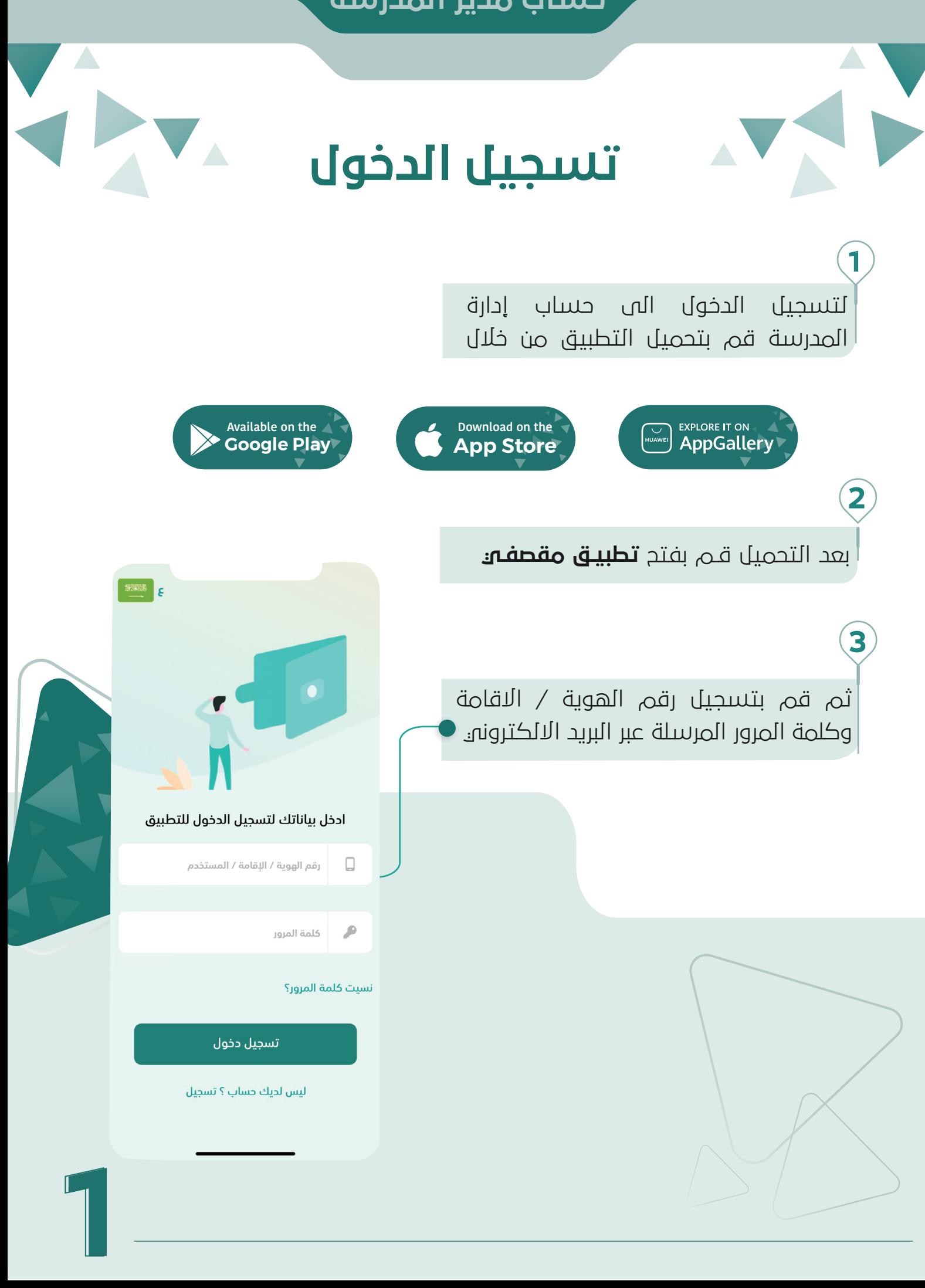

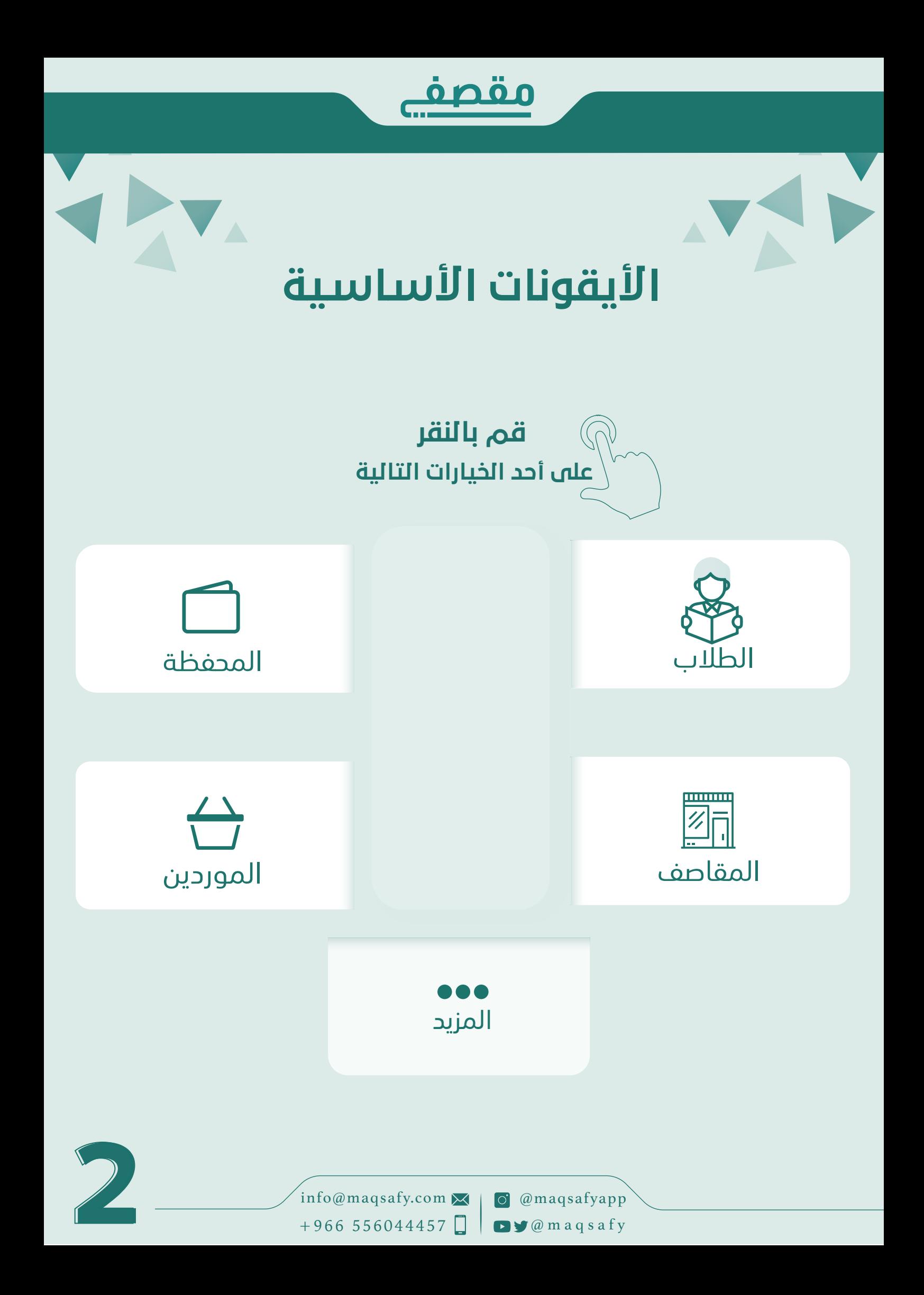

<span id="page-3-0"></span>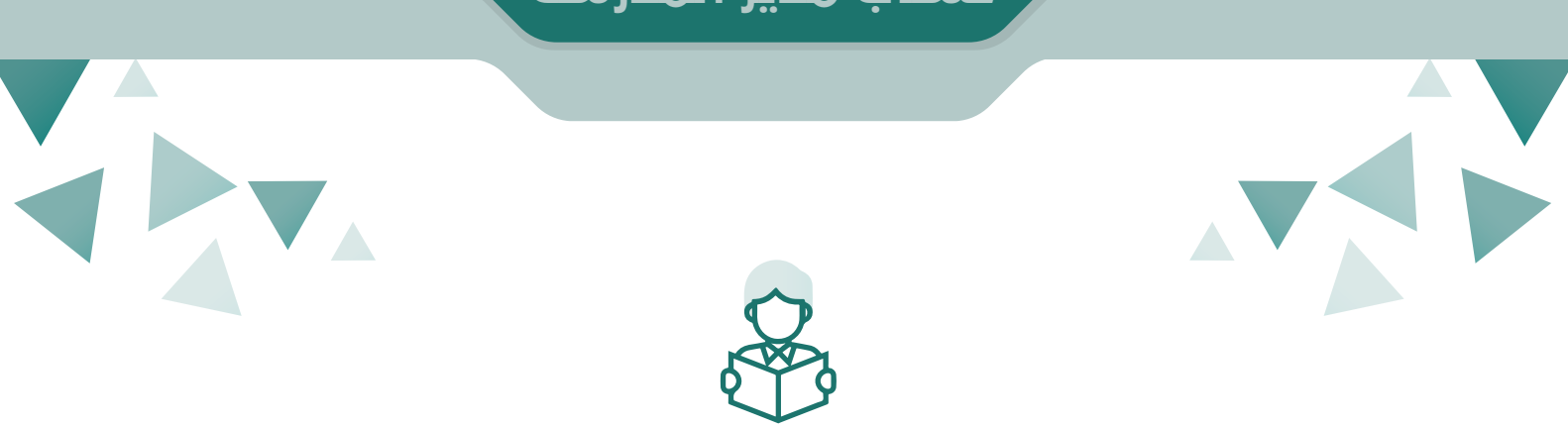

الطلاب

#### يوجد عدة **وسائل للتعرف على الطالب**

ويتم اختيار الطريقة انسب حسب اختيار المدرسة من خلال ثلاثة خيارات

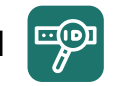

الرقم المقصفي <mark>ال</mark>له

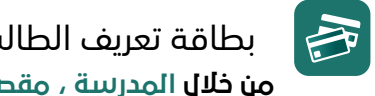

بطاقة تعريف الطالب **من خلال المدرسة ، مقصفي**

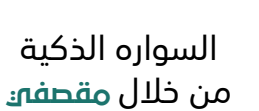

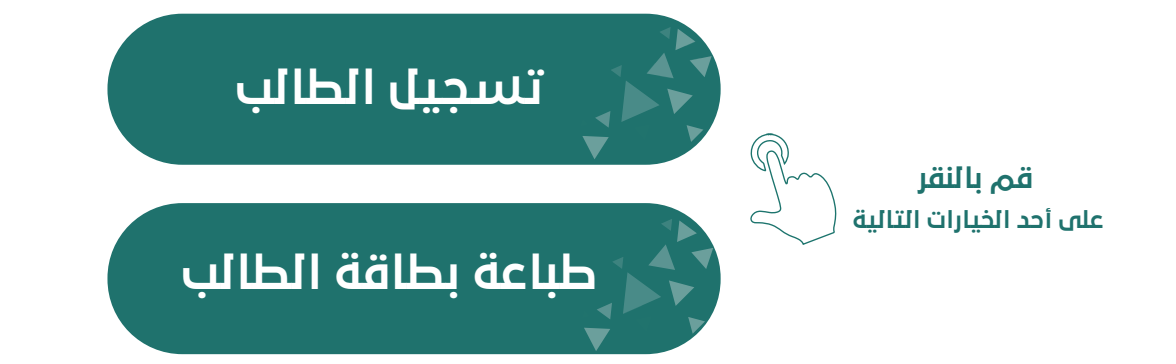

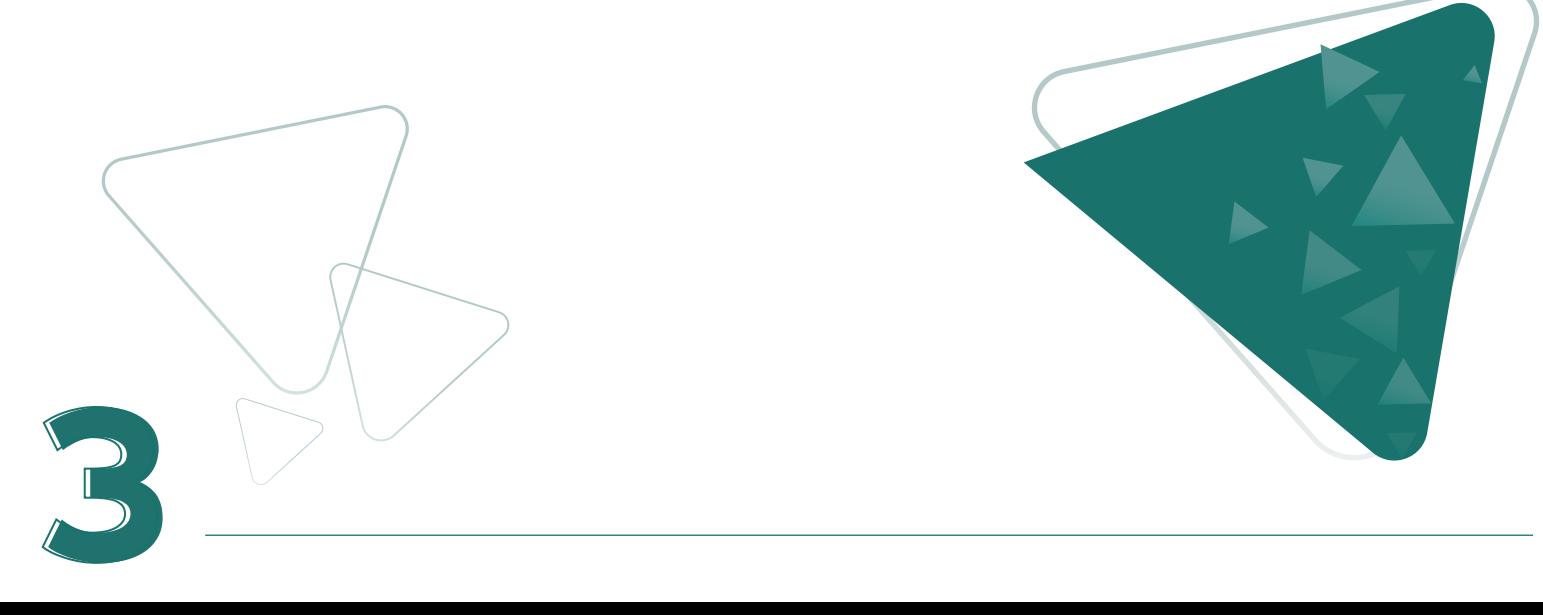

<span id="page-4-0"></span>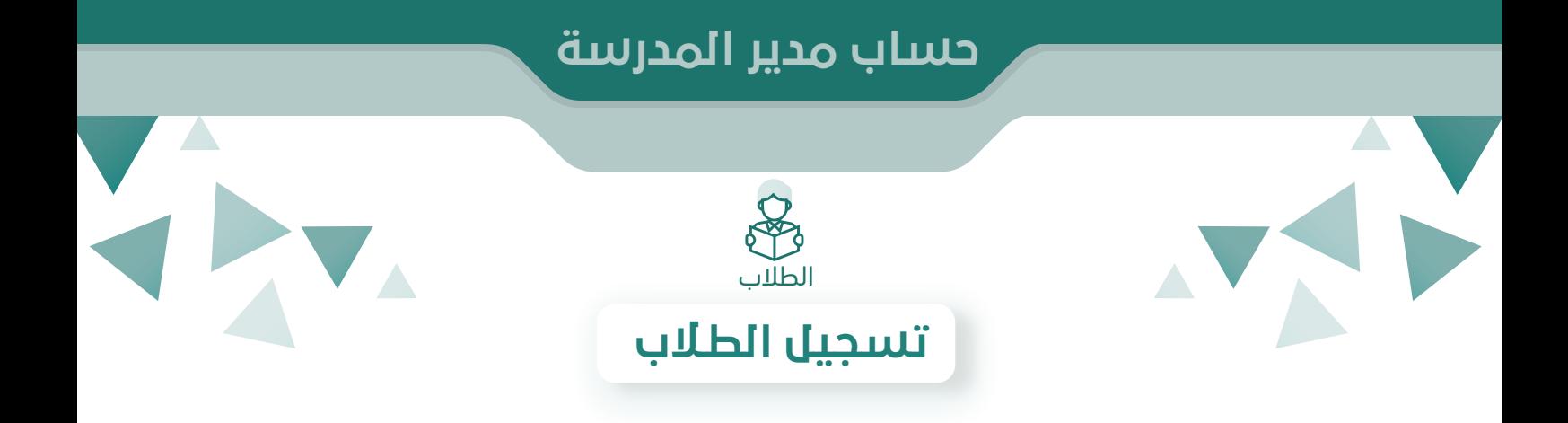

آلية **تسجيل الطلاب** في تطبيق مقصفي تتم من خلال ثلاثة خيارات

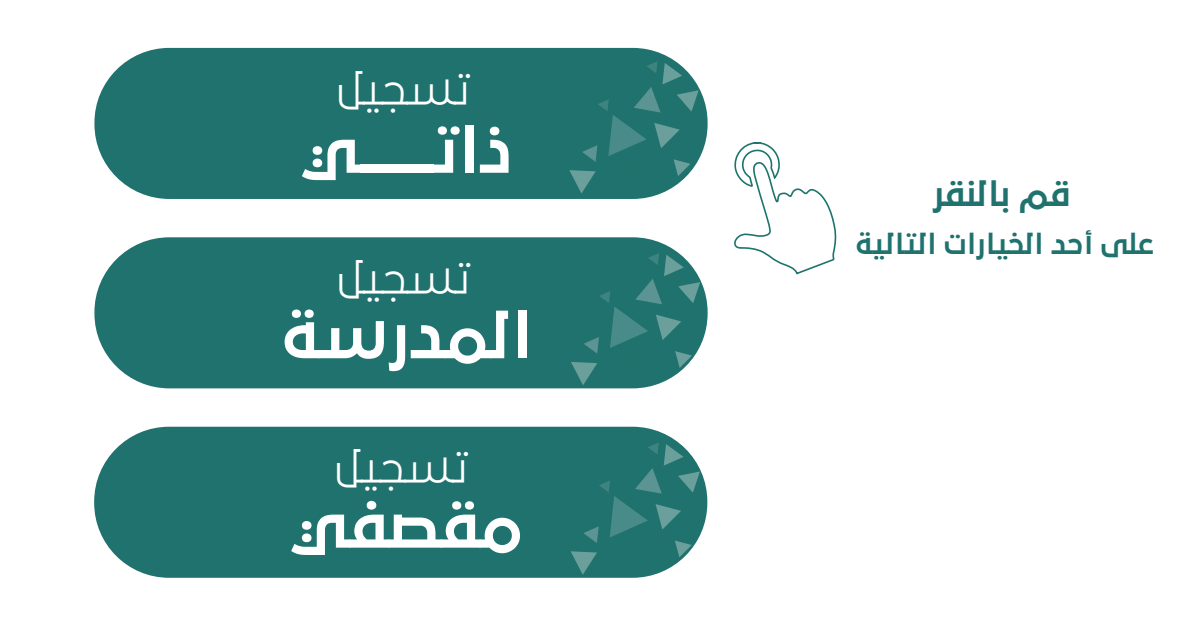

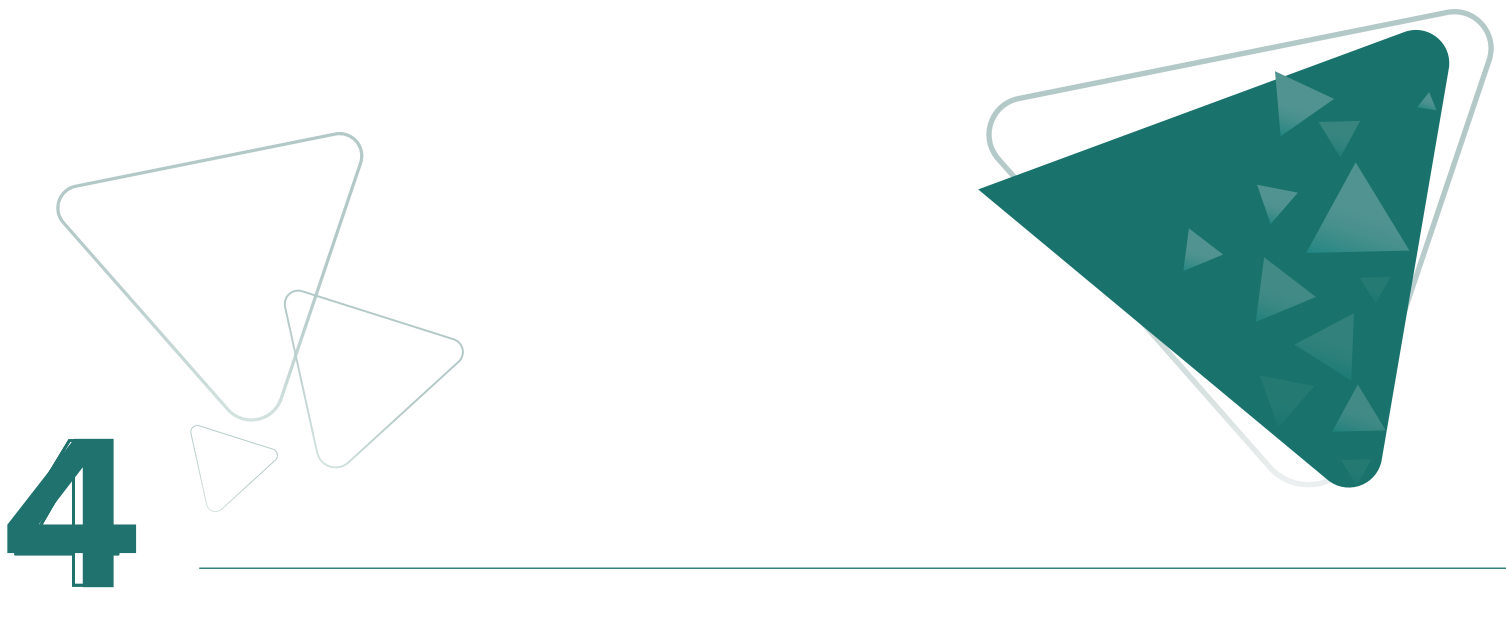

<span id="page-5-0"></span>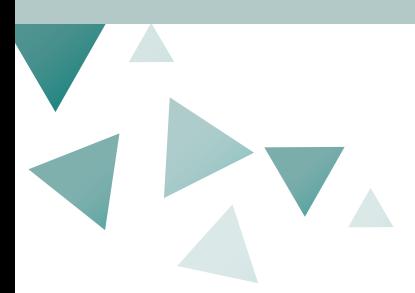

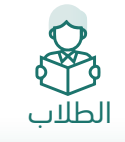

## تسجيل ذاتـ<sub>اك</sub>

#### تعميم خطاب آلية **التسجيل الذاتي**

في تطبيق مقصفي على أولياء الأمور

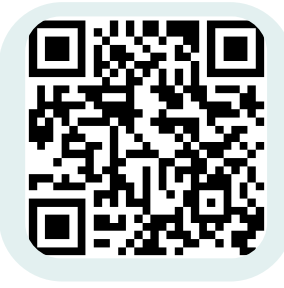

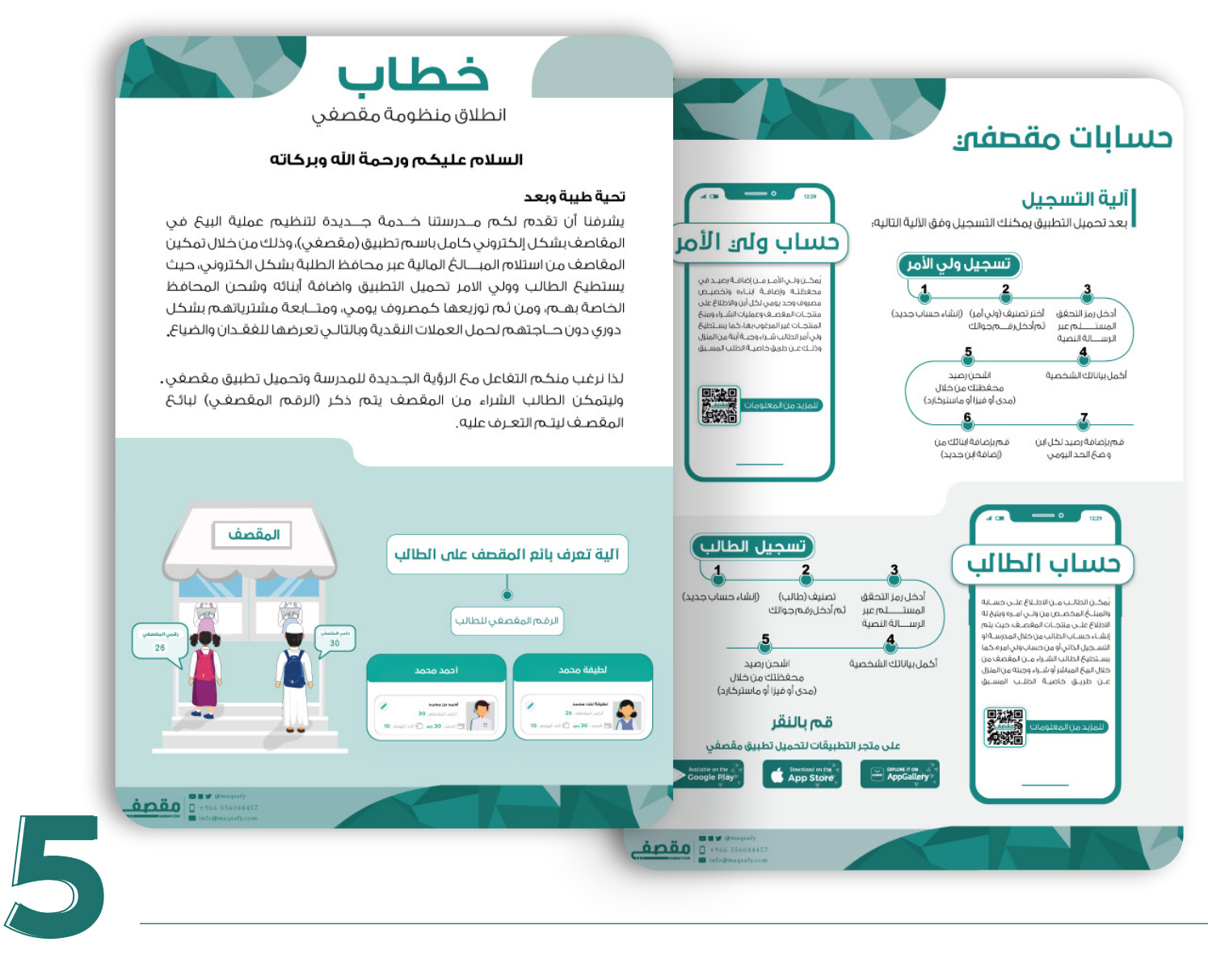

<span id="page-6-0"></span>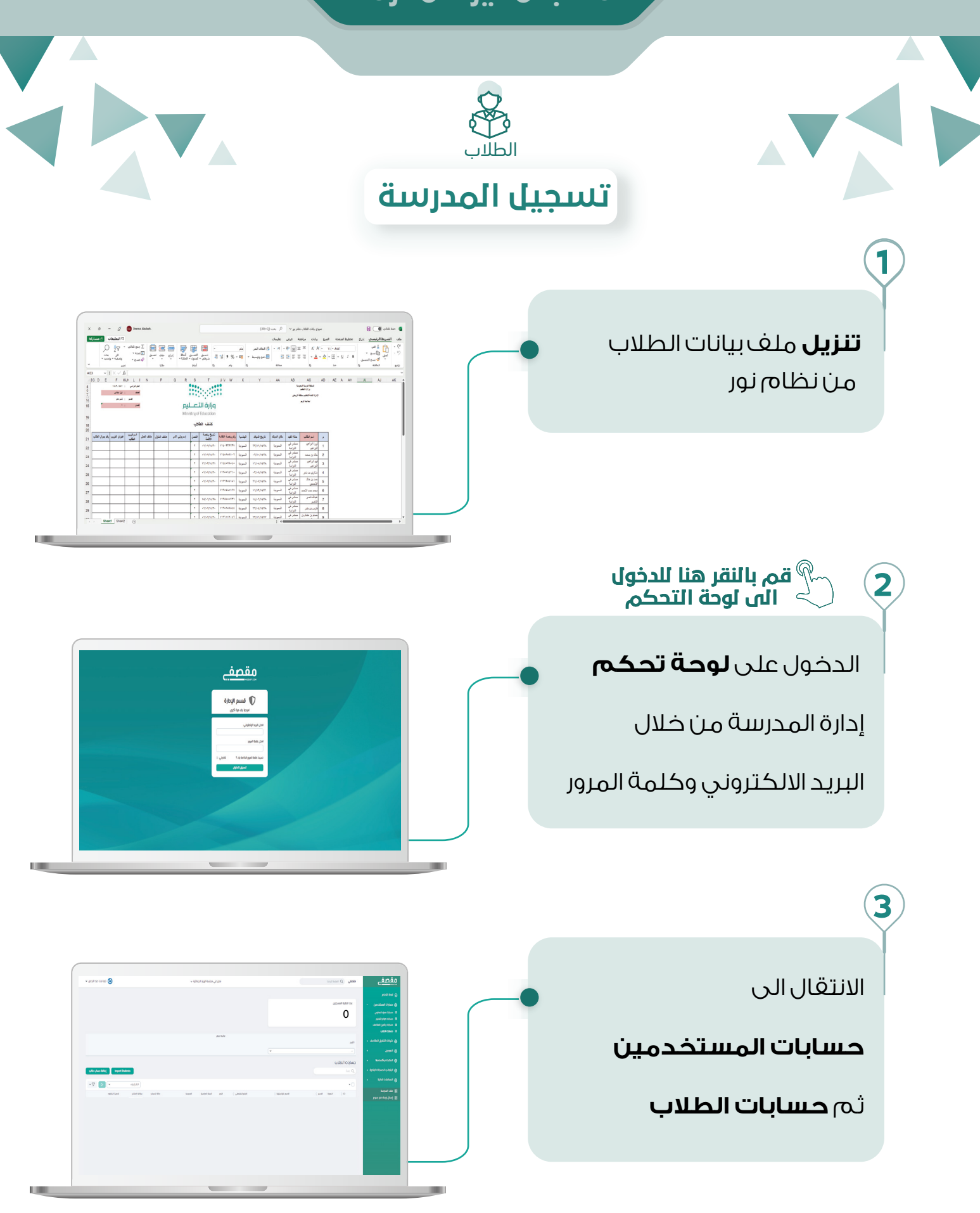

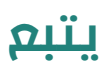

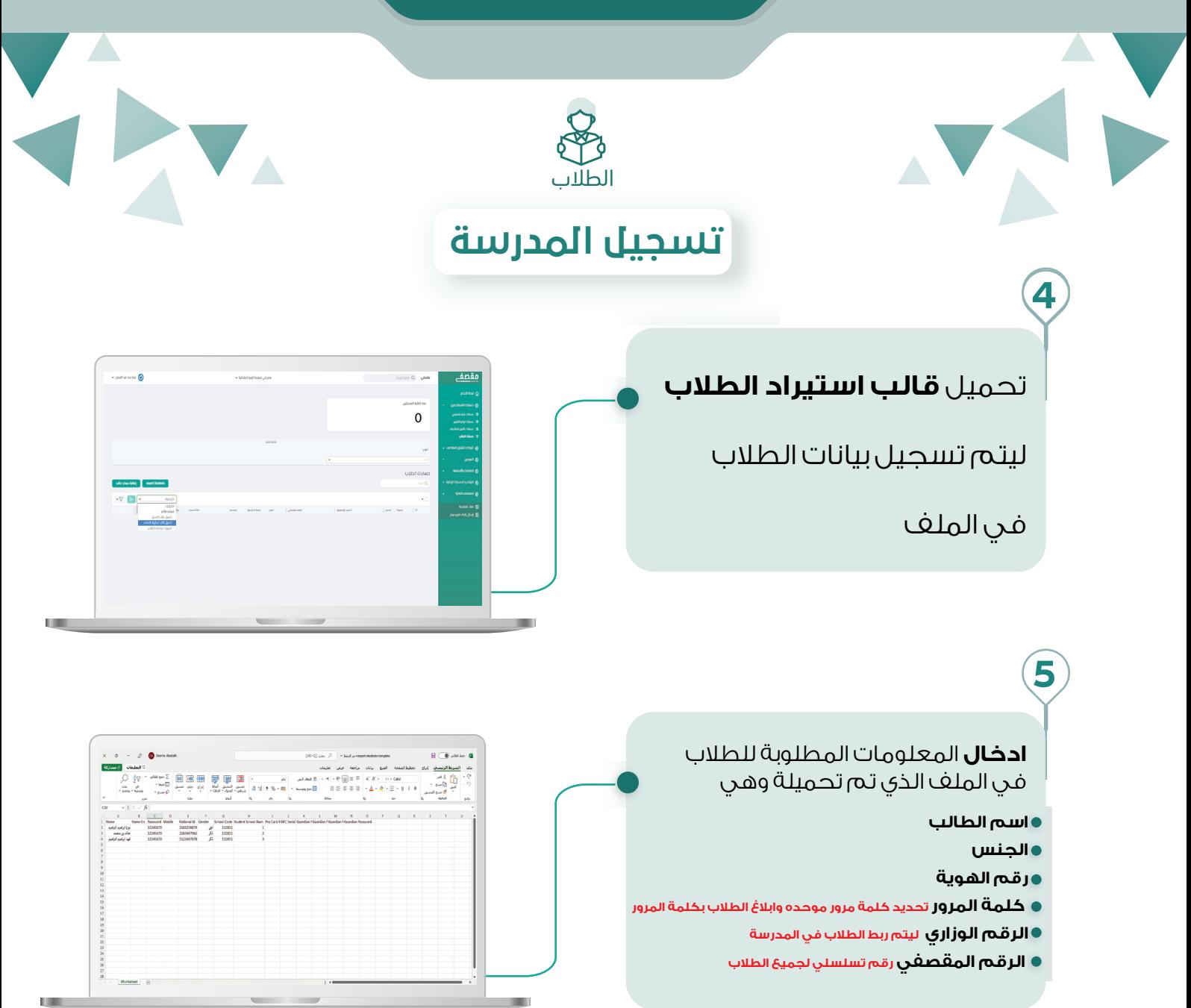

بعد **ادخال معلومات الطلاب**

يتم حفظ الملف ومن ثم الانتقال الى **لوحة التحكم** ثم **حسابات الطلاب**

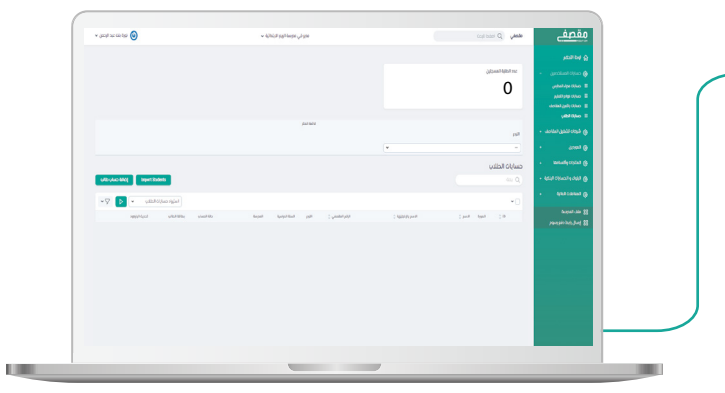

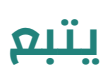

**6**

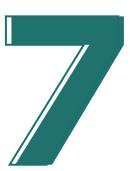

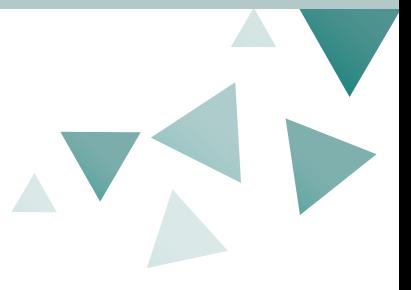

**7**

**8**

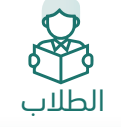

# **تسجيل المدرسة**

#### **اختيار استيراد حسابات الطلاب**

وتسجيل البريد الالكتروني الخاص بك ليتم ارسال في حال تم إضافة الملف نجاح او وجود بعض الأخطاء

ثم **إضافة ملف بيانات الطلاب** من خلال اختر الملف

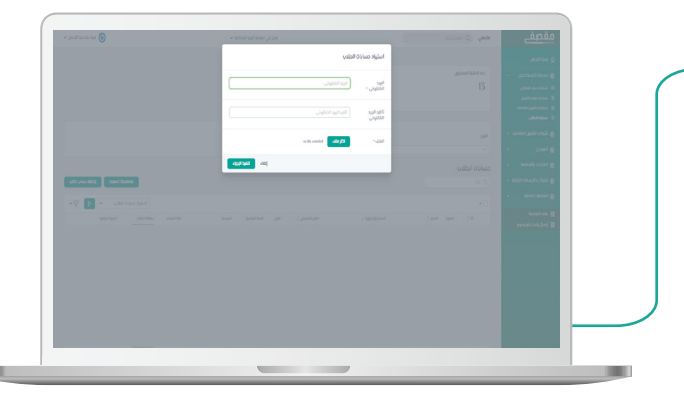

 $\blacktriangle$ 

**انتهينا** من تسجيل البيانات الان يمكنك اطلاع على الطلاب من خلال **حسابك** في مقصفي

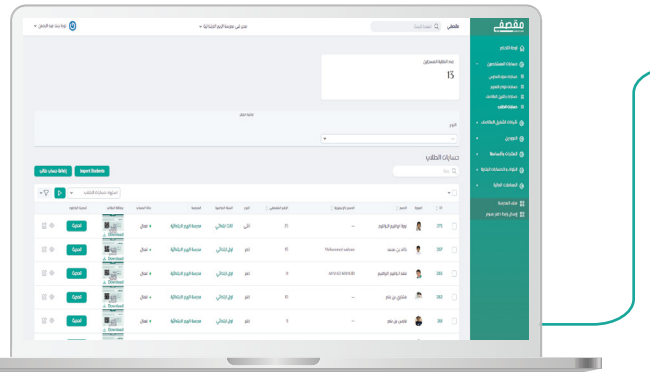

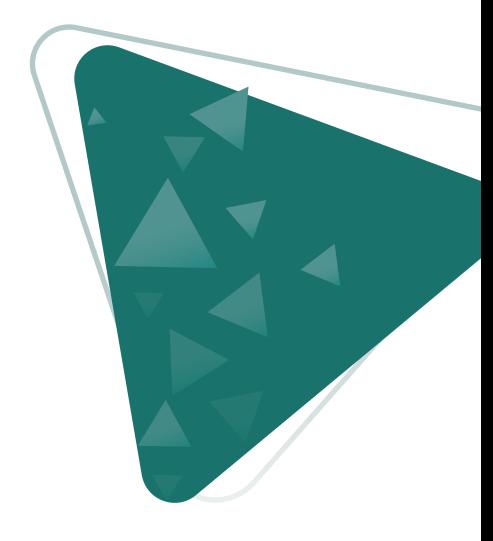

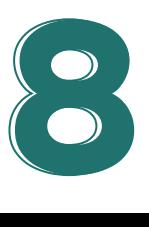

**TELE** 

<span id="page-9-0"></span>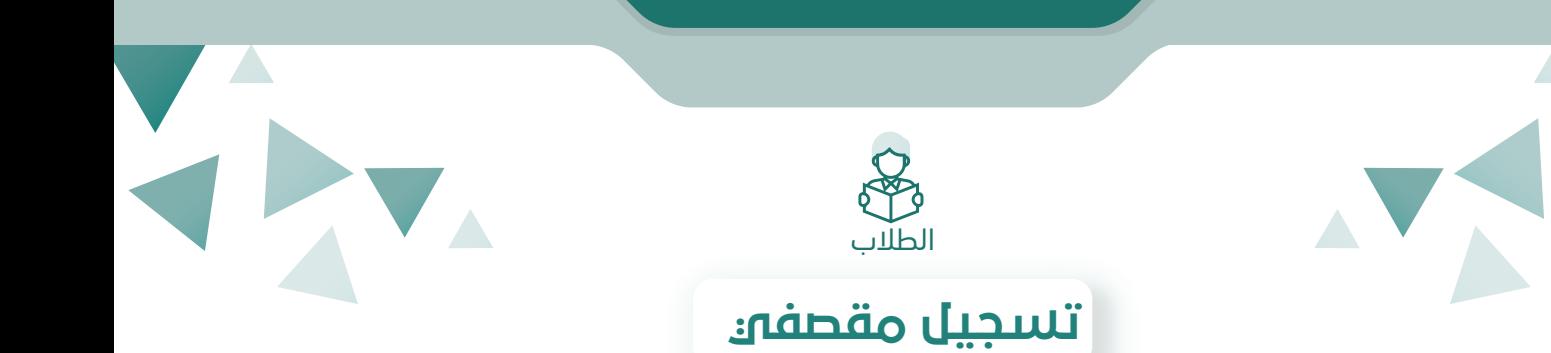

**ارسال** ملف اكسل مفتوح من المدرسة الى موظف مقصفي ببيانات الطلاب والتي يحتوي على **اسم الطالب رقم الهوية المرحلة الدراسية**

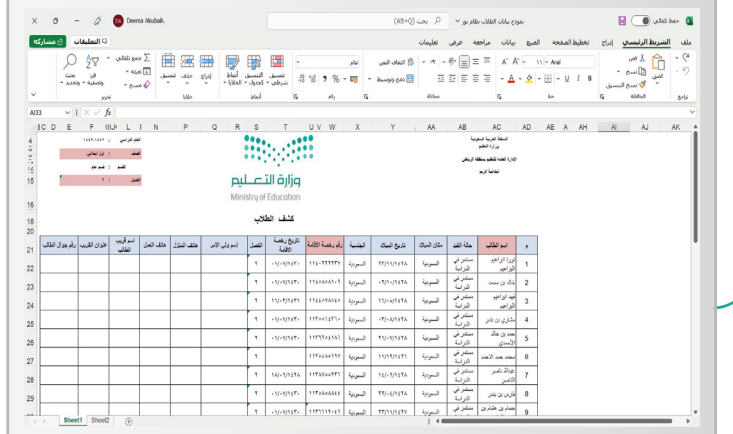

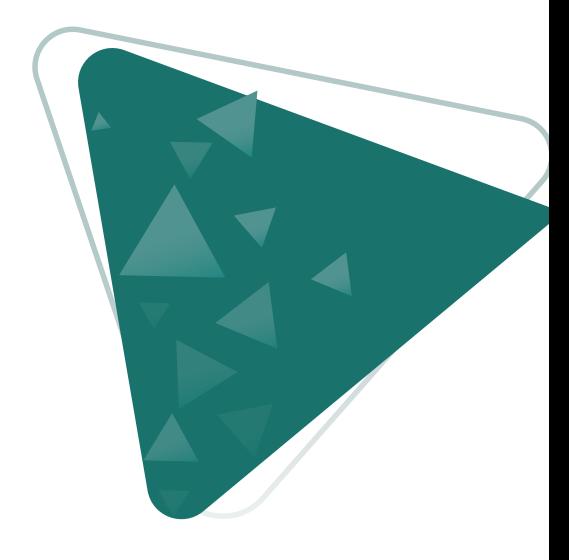

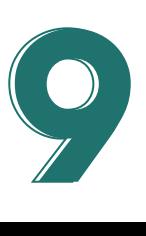

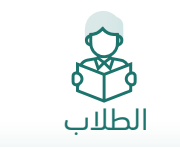

### **طباقة بطاقة طالب**

في حال كانت **آلية التعرف على الطالب** من خلال **بطاقة التعريف** وتم فقدان البطاقة من قبل الطالب يمكنك **طباعتها** من خلال

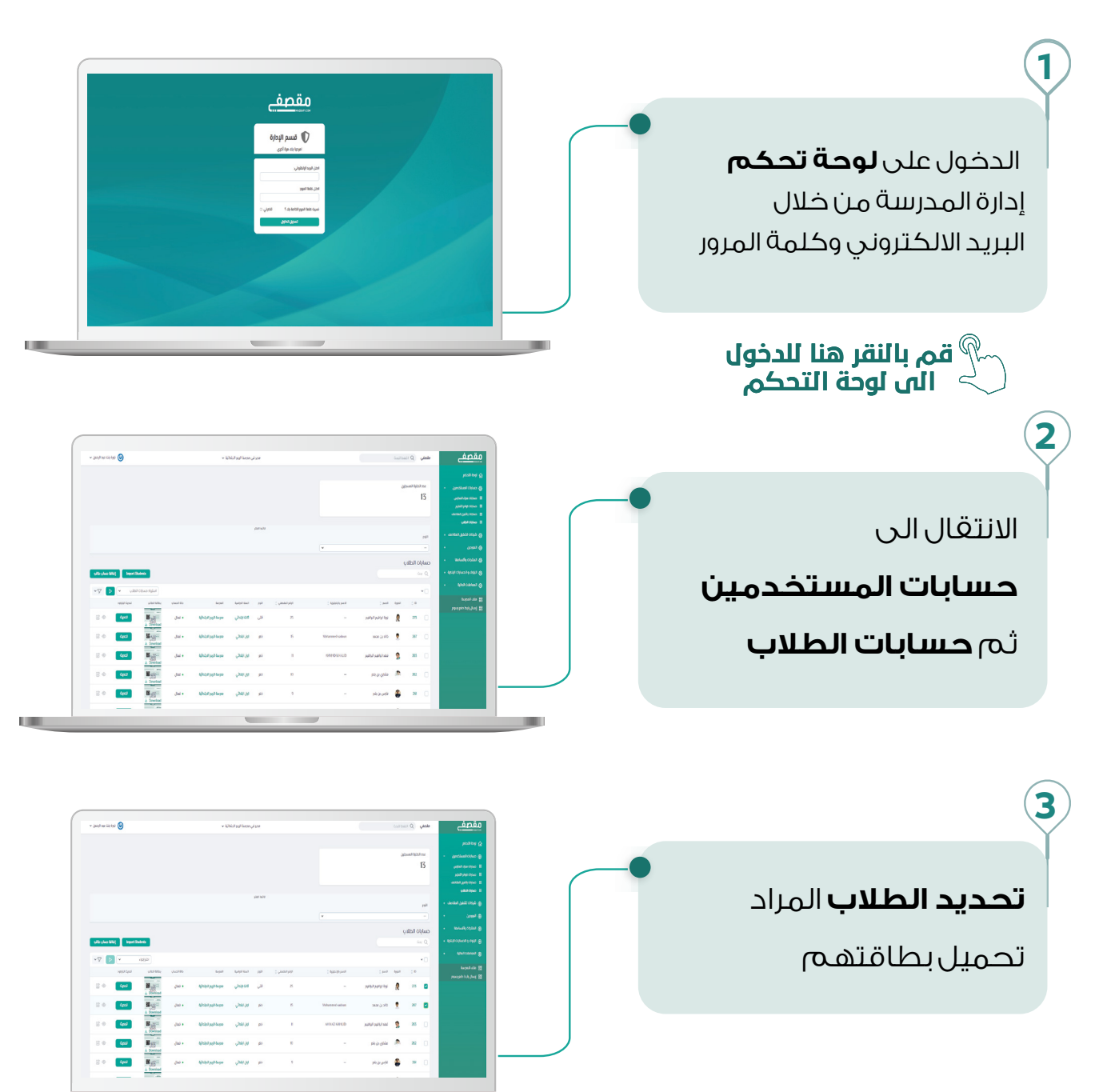

**10**

<span id="page-10-0"></span> $\overline{\phantom{a}}$ 

**يتبع**

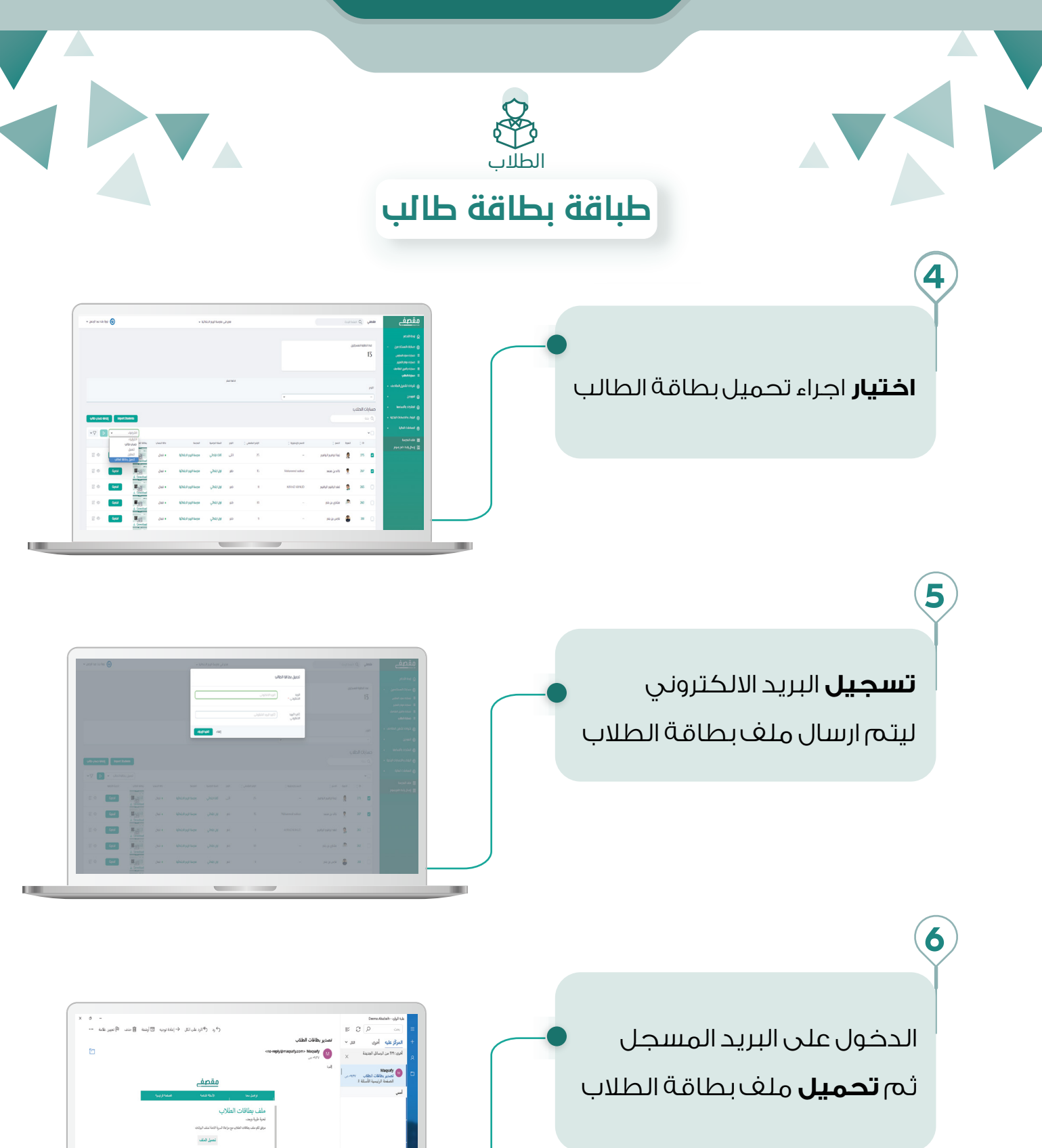

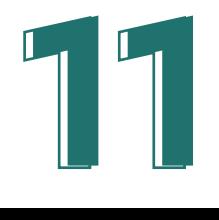

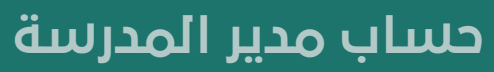

المحفظة

<span id="page-12-0"></span>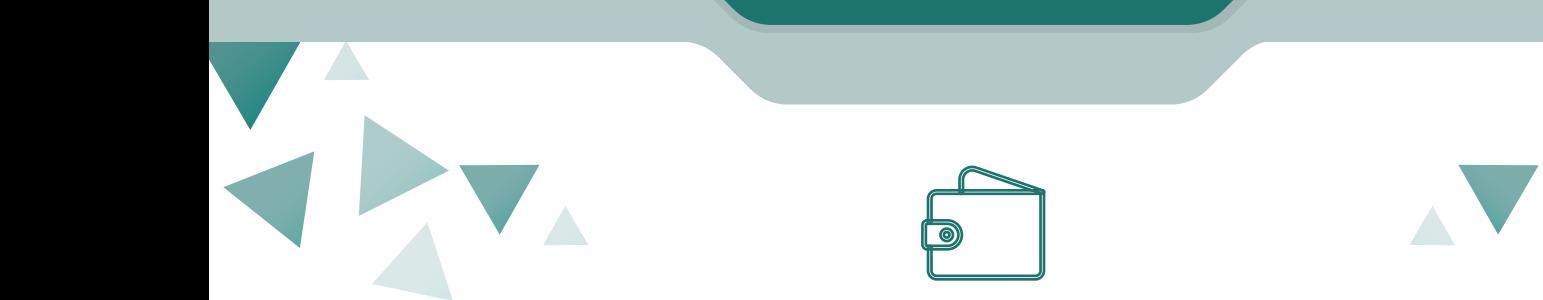

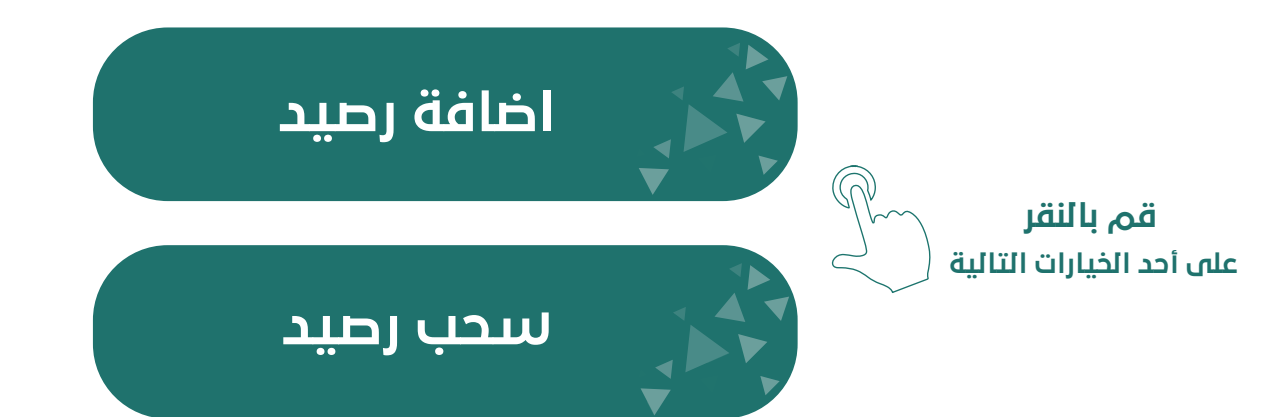

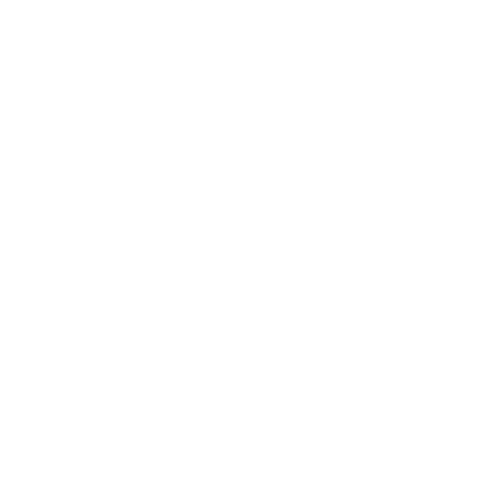

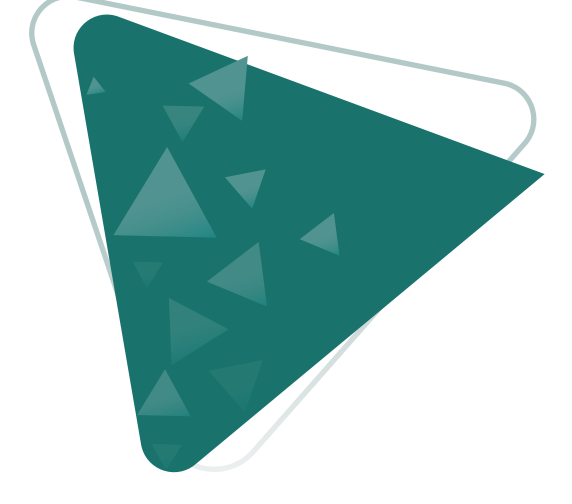

 $\blacktriangle$ 

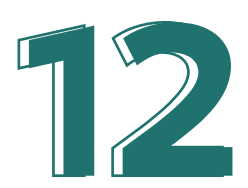

<span id="page-13-0"></span>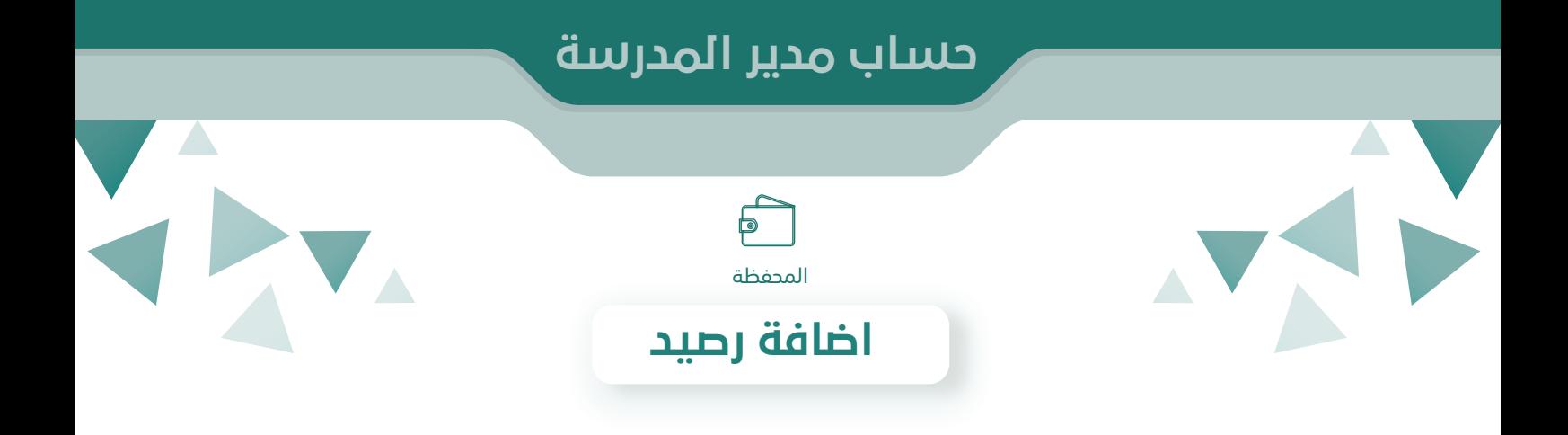

يمكنك **إضافة رصيد** لمحفظة المدرسة للطلب من متاجر الموردين او شحن رصيد الطالب من خلال **إضافة رصيد** ثم **تحديد المبلغ** المراد اضافته او من الخيارات السريعة ثم تسجيل بيانات **البطاقة البنكية** او الدفع من خلال **أبل باي**

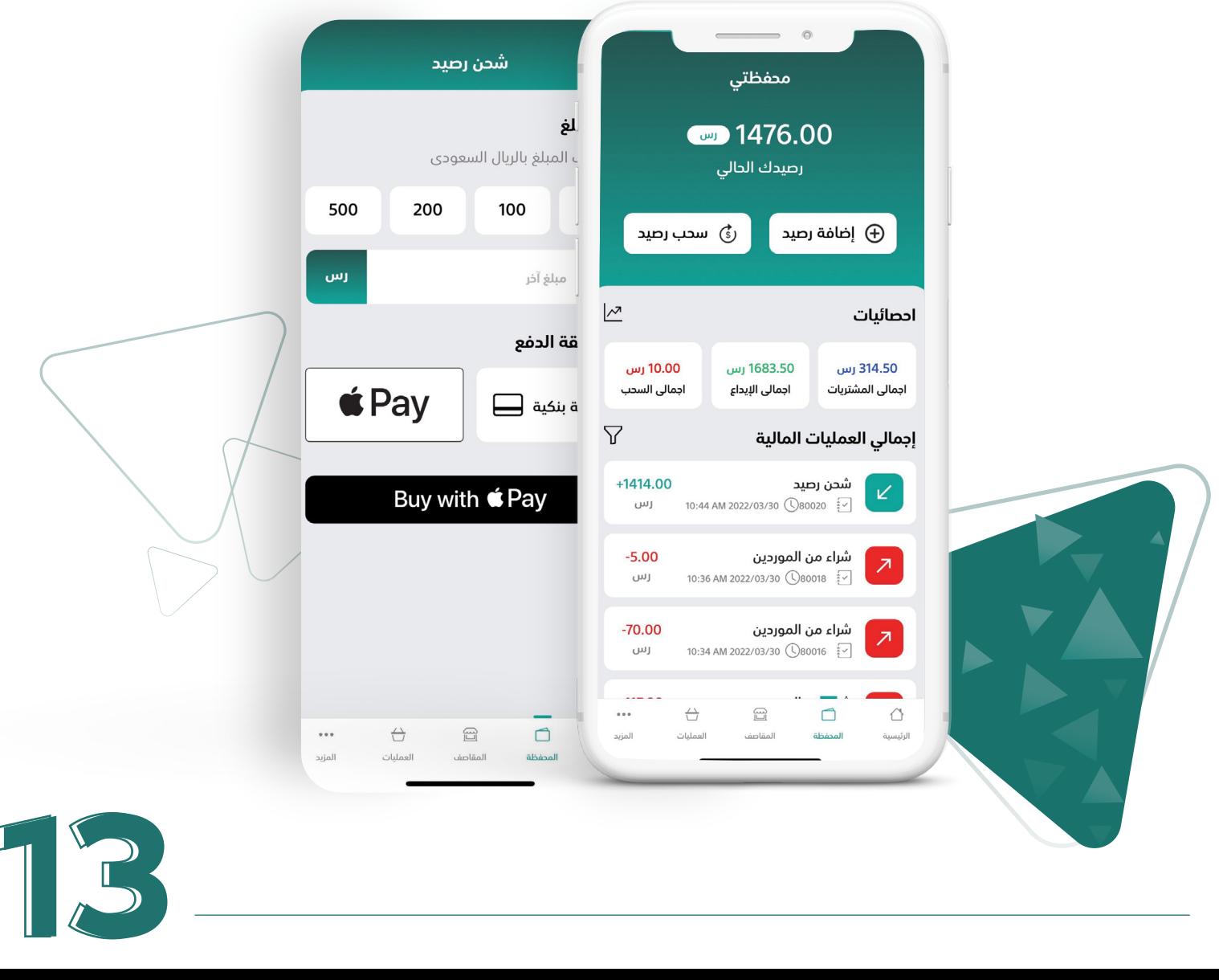

<span id="page-14-0"></span>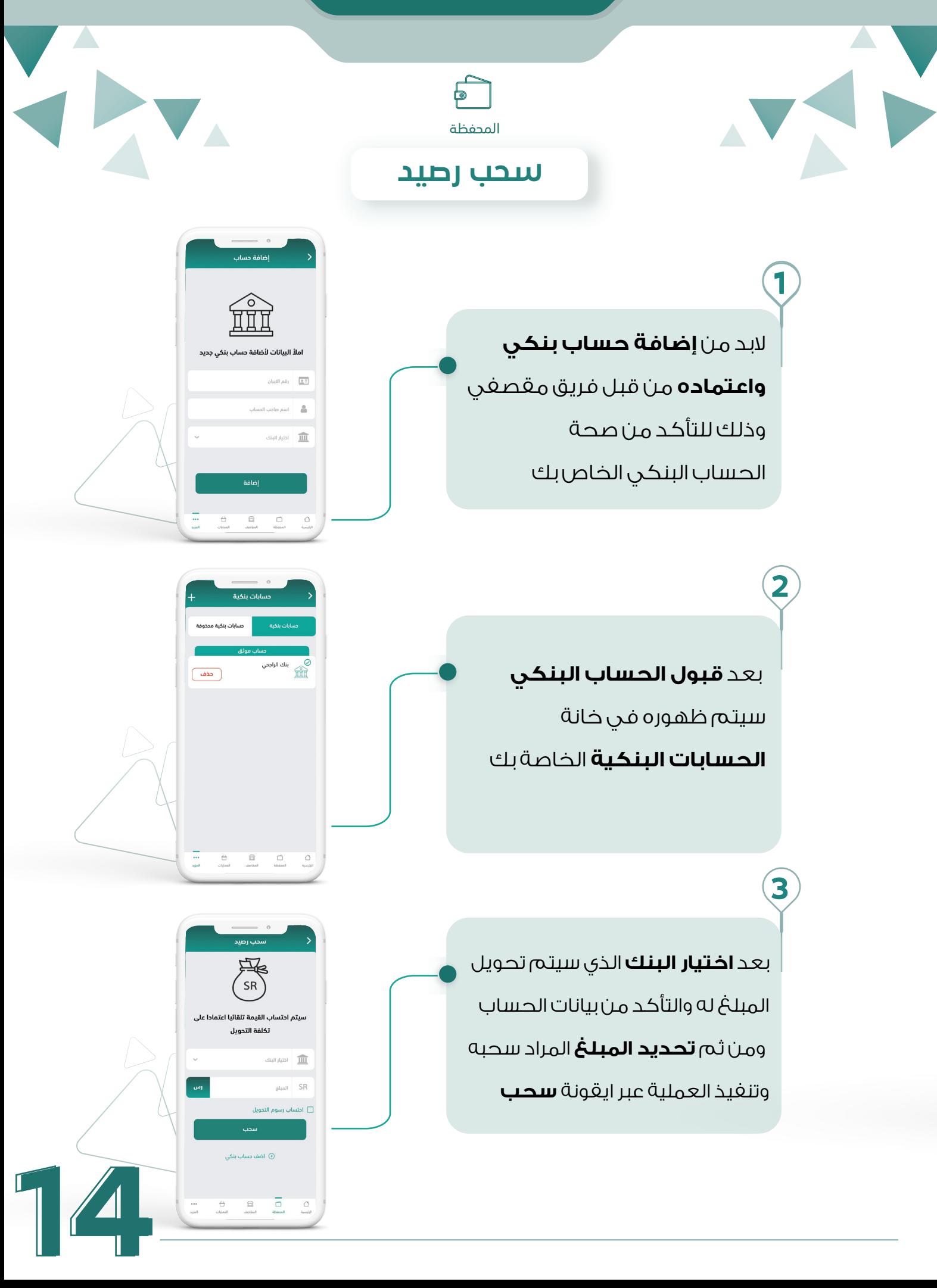

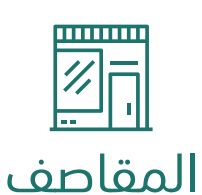

<span id="page-15-0"></span> $\overline{\phantom{a}}$ 

من خلال **ايقونة المقاصف** يظهر لك بيانات المقصف والبائعين حيث يمكنك **تفعيل او تعطيل المقصف** من خلال ايقونة تشغيل وتعطيل كما يمكنك **إضافة عدد من المقاصف والبائعين** في مدرستك

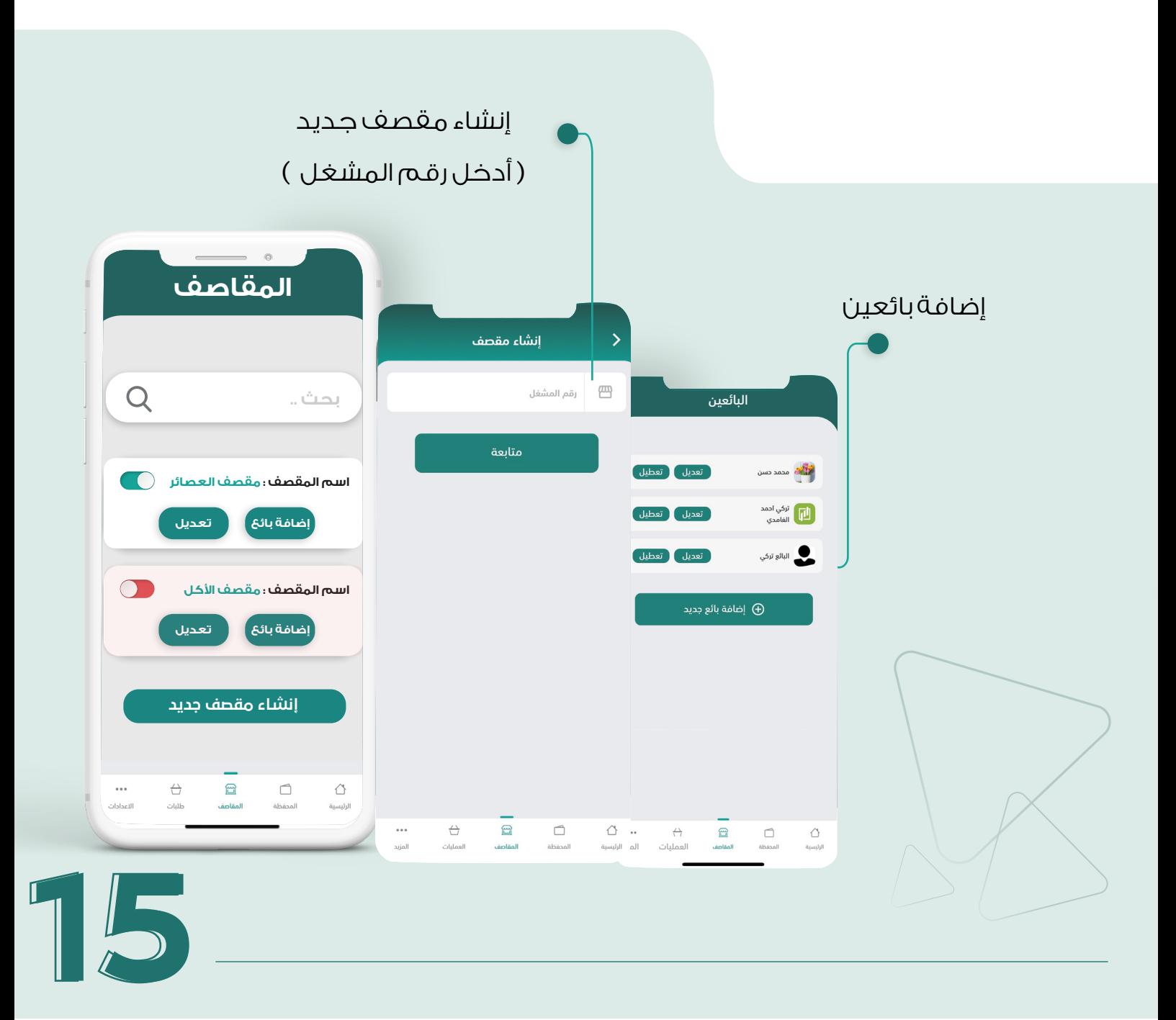

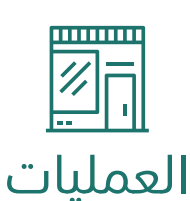

#### في الاعلى تظهر لك **حالة الطلب** وهي

مرحلة استلام الطلب من الطالب الى حين تسليمه

#### **حالة في الانتظار**

يعرض لك كل تفاصيل الطلبات التي تم استلامها من الطلاب ولم يتم الموافقة عليها بعد من البائع ولتفاصيل اكثر لفاتورة الطالب يتم النقر على الطلب

#### **حالة تم المو افقة**

تعرض لك الطلبات التي تم الموافقة عليها من قبل البائع ولم يتم تسليمها للطالب

#### **حالة تم التسليم**

تعرض لك جميع الطلبات التي تم تسليمها للطلاب

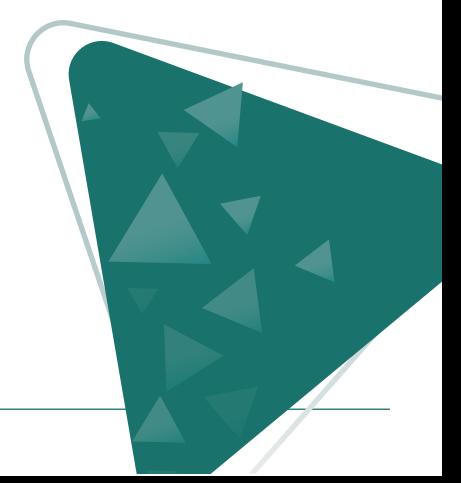

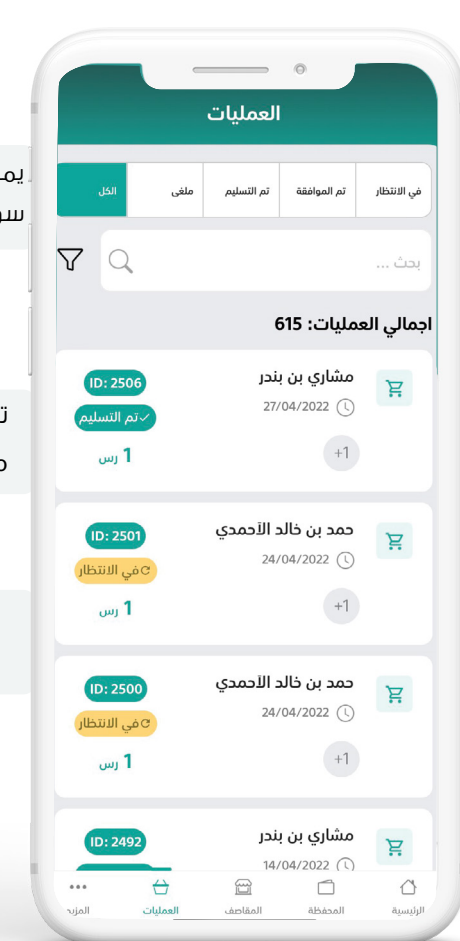

#### **الفلتــر**

AV.

يمكنك تحديد التاريخ المجدول للطلبات المسبقة سواء طلبات اليوم او التي تمت جدولتها لمدة أسبوع

#### **حالة ملغي**

تعرض لك كل الطلبات التي تم الغاؤها من قبل البائع لعدم توفر المنتج

#### **حالة الكل**

تعرض لك حالة جميع الطلبات

**16**

<span id="page-17-0"></span>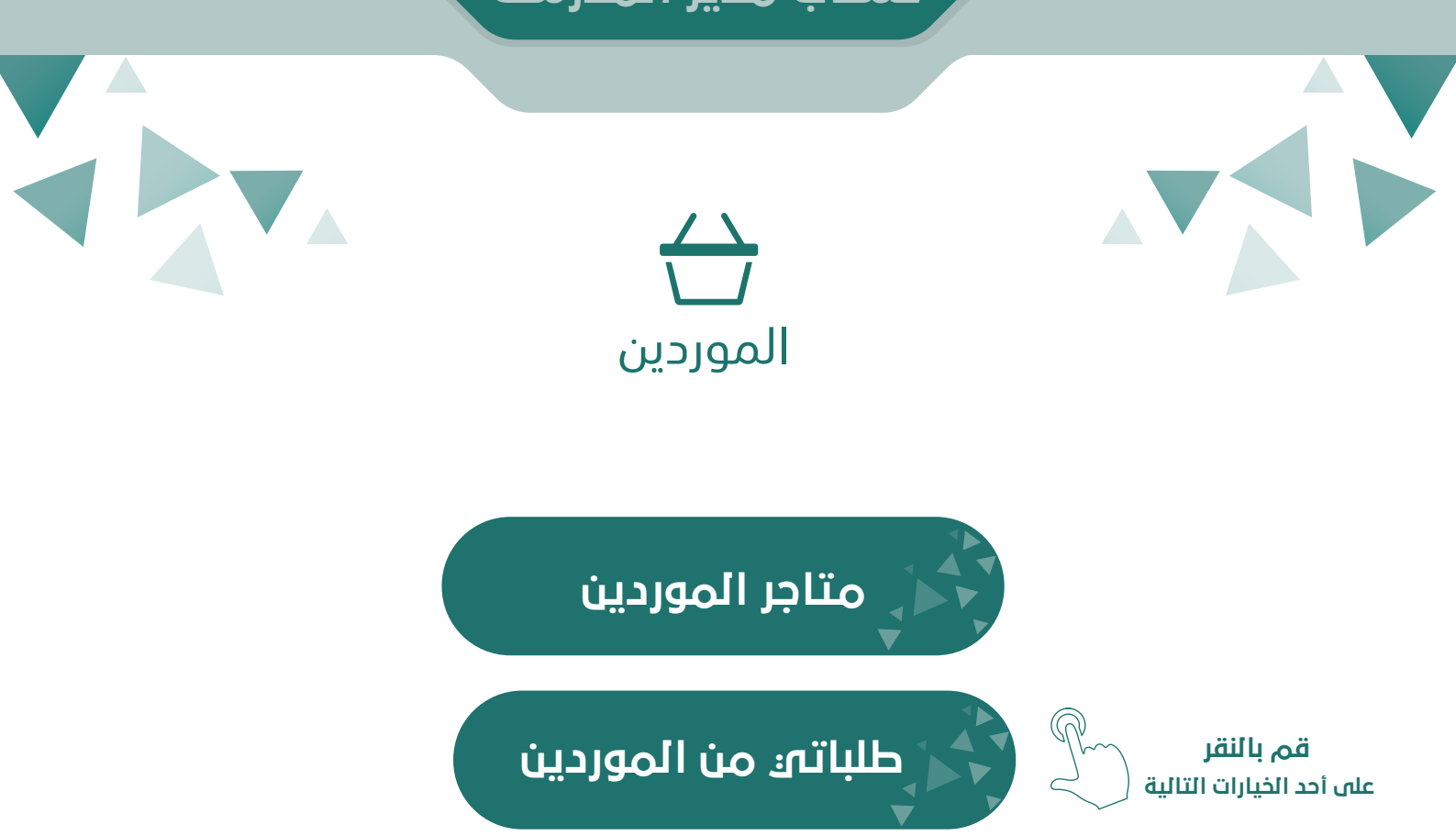

المفضلة

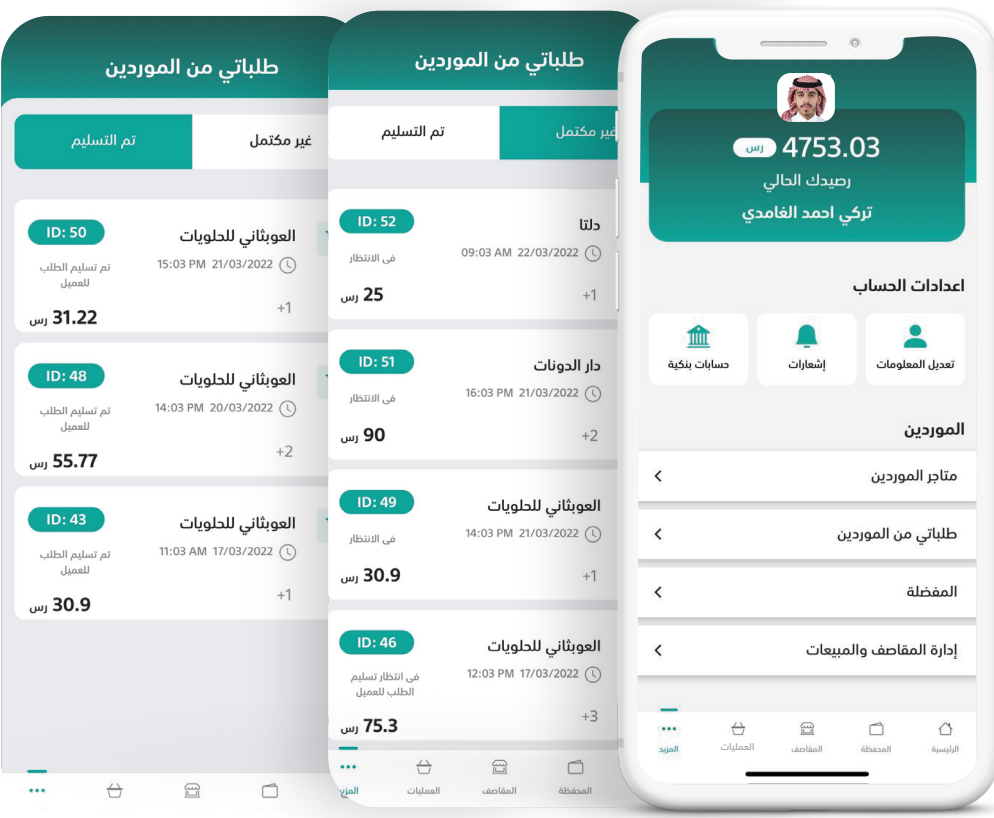

**17**

<span id="page-18-0"></span>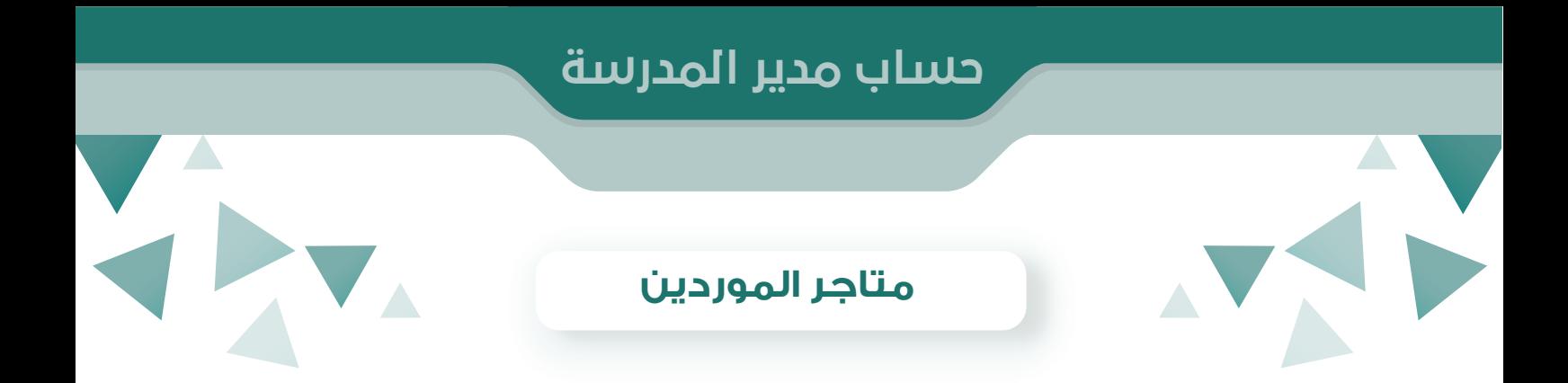

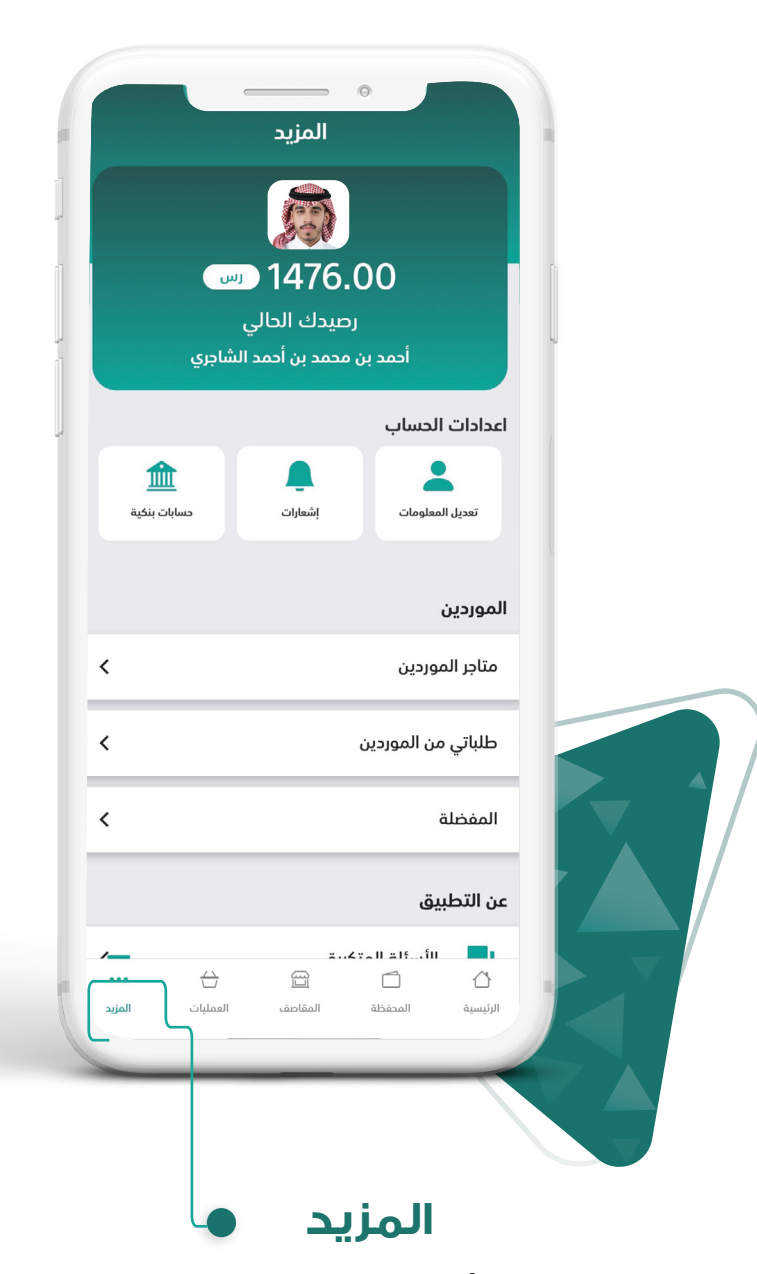

من خلال أيقونة المزيد وعند الضغط على متاجر الموردين تستطيع الطلب من الموردين

تستطيع من خلالها البحث عن المتاجر وتصنيفها باضافة إلى تفـــــــــــضيلها ً للوصول السريع لها مستقبلا

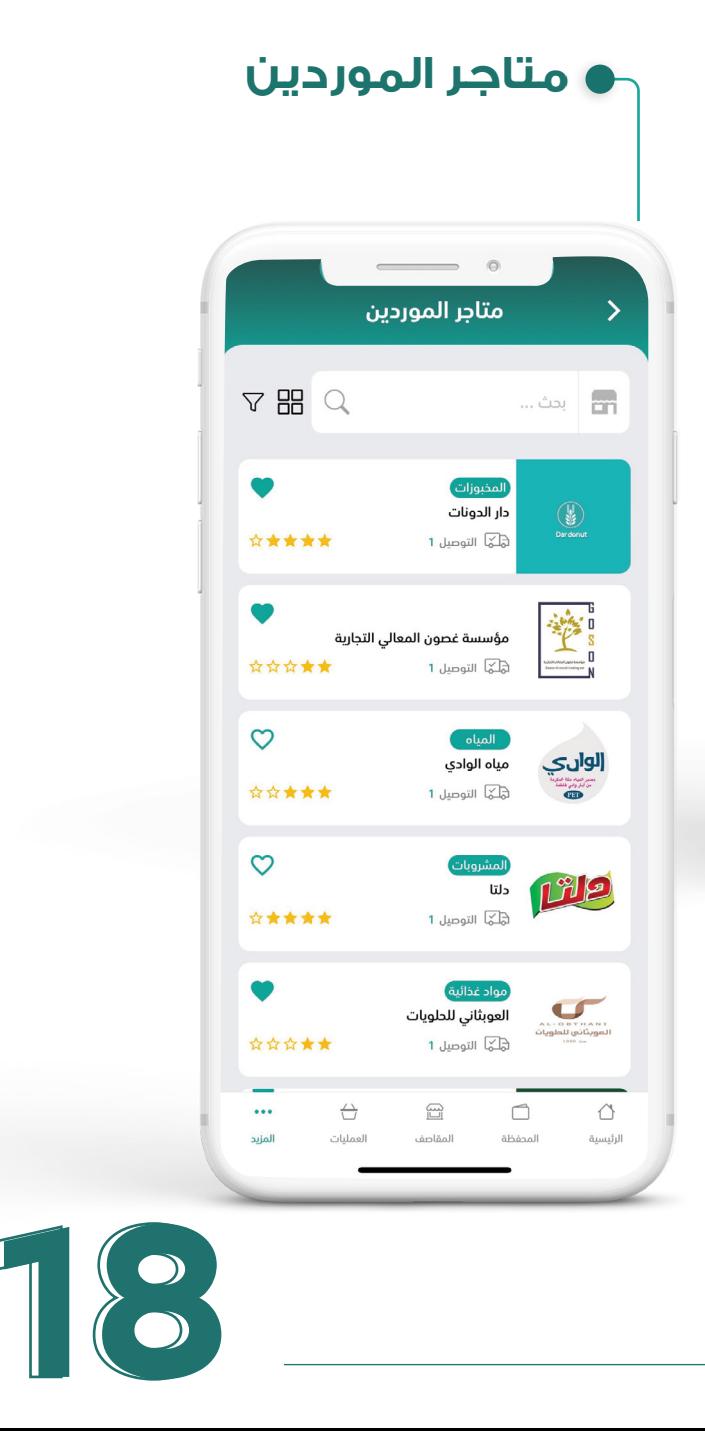

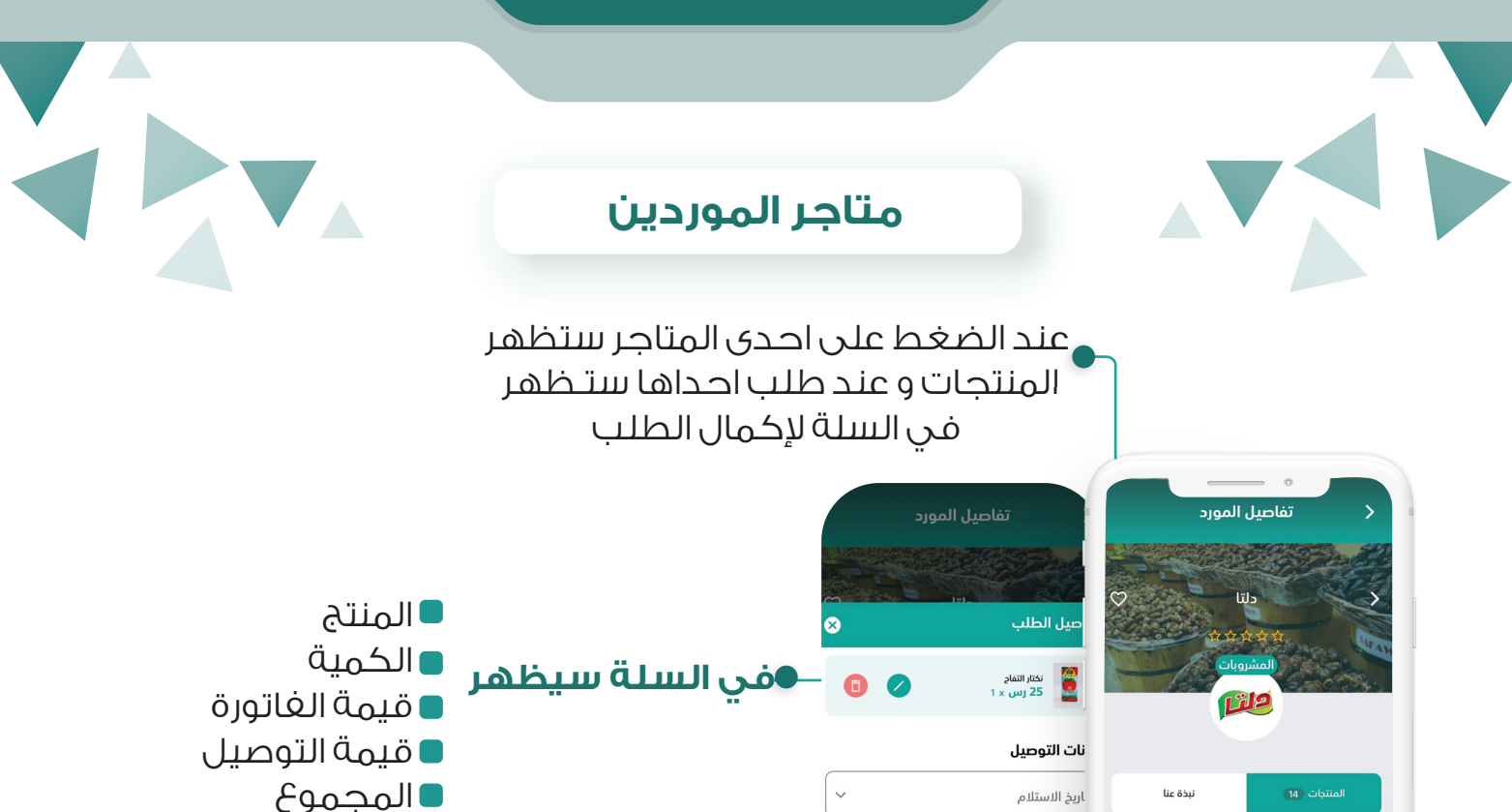

بعد ضــــــــغط ايـــــــــــــقونة **متابعة** سيــــــــطلب منك بيانات التوصيل (تاريخ الاستلام ووقت الاستلام) وعند ضغــــط ايقونة حفظ سيتم الطلب بنجاح

 $\boldsymbol{\nabla}$  $\overline{Q}$ 

 $\circ$ 

.<br>وقت الاستلام

.<br>نفاصيل الطلب جوان المنتجات )<br>المنتجات

ة الفاتورة

25.00

ے<br>استان ا

 $\tilde{C}$ 

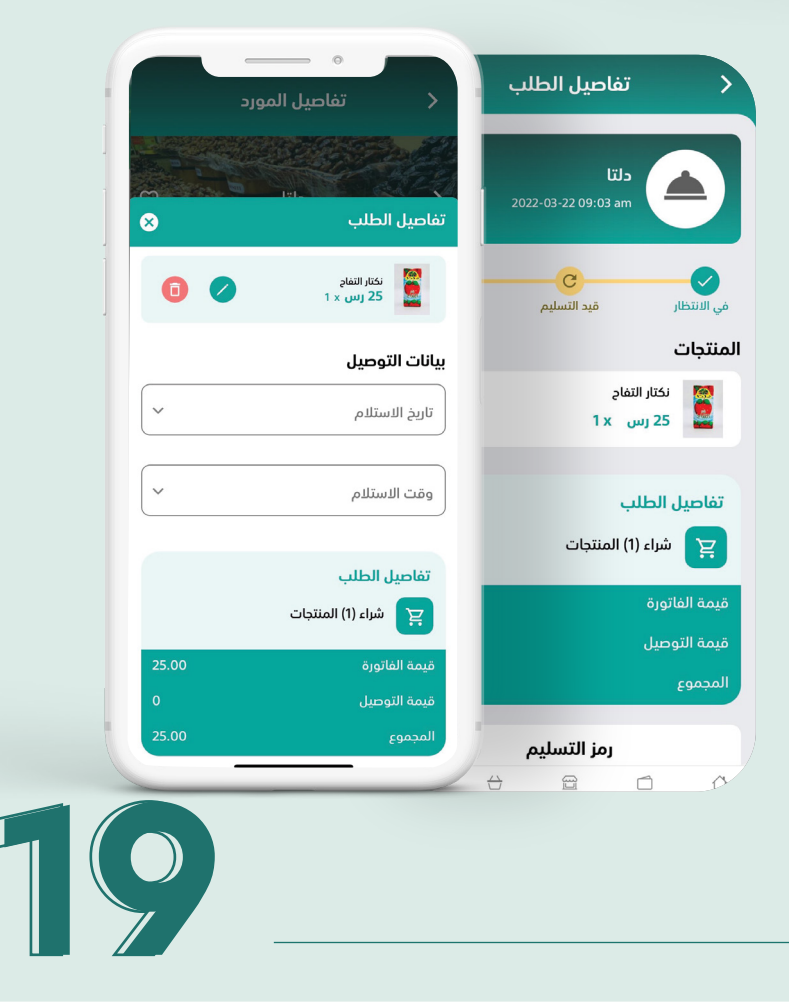

<span id="page-20-0"></span>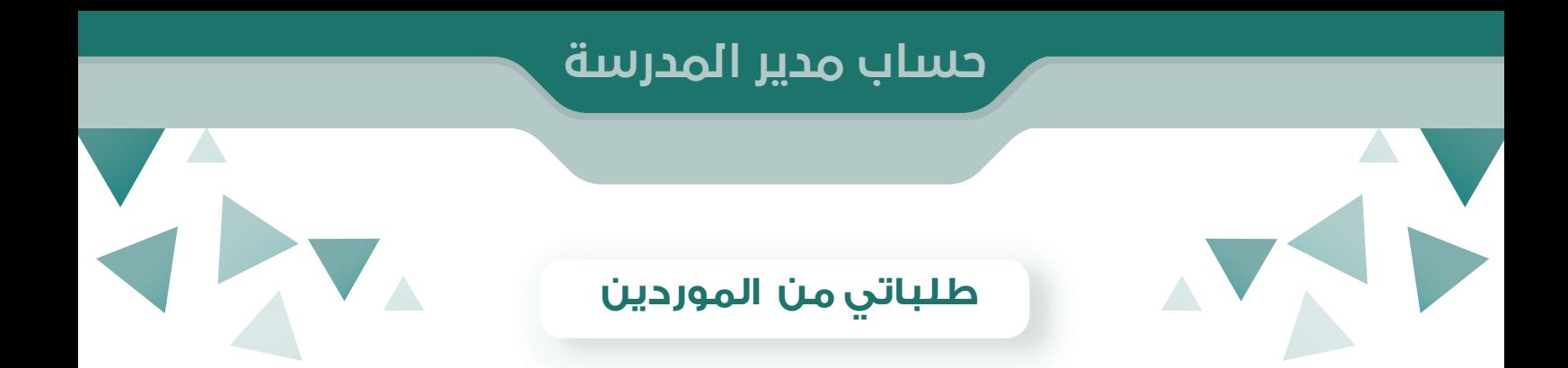

بعد إتمام الطلب بنجاح سيظهر لك **رقم الطلب** باضافة إلى

المنتجات معلومات الطلب قيمة التوصيل الحالة

تاريخ الاستلام اسم المتجر تاريخ انشاء الطلب المجموع

#### **كما سيظهر**

رمز التسليم كود التسليم

للتأكد من صاحب الطلب عند وصول الطلب

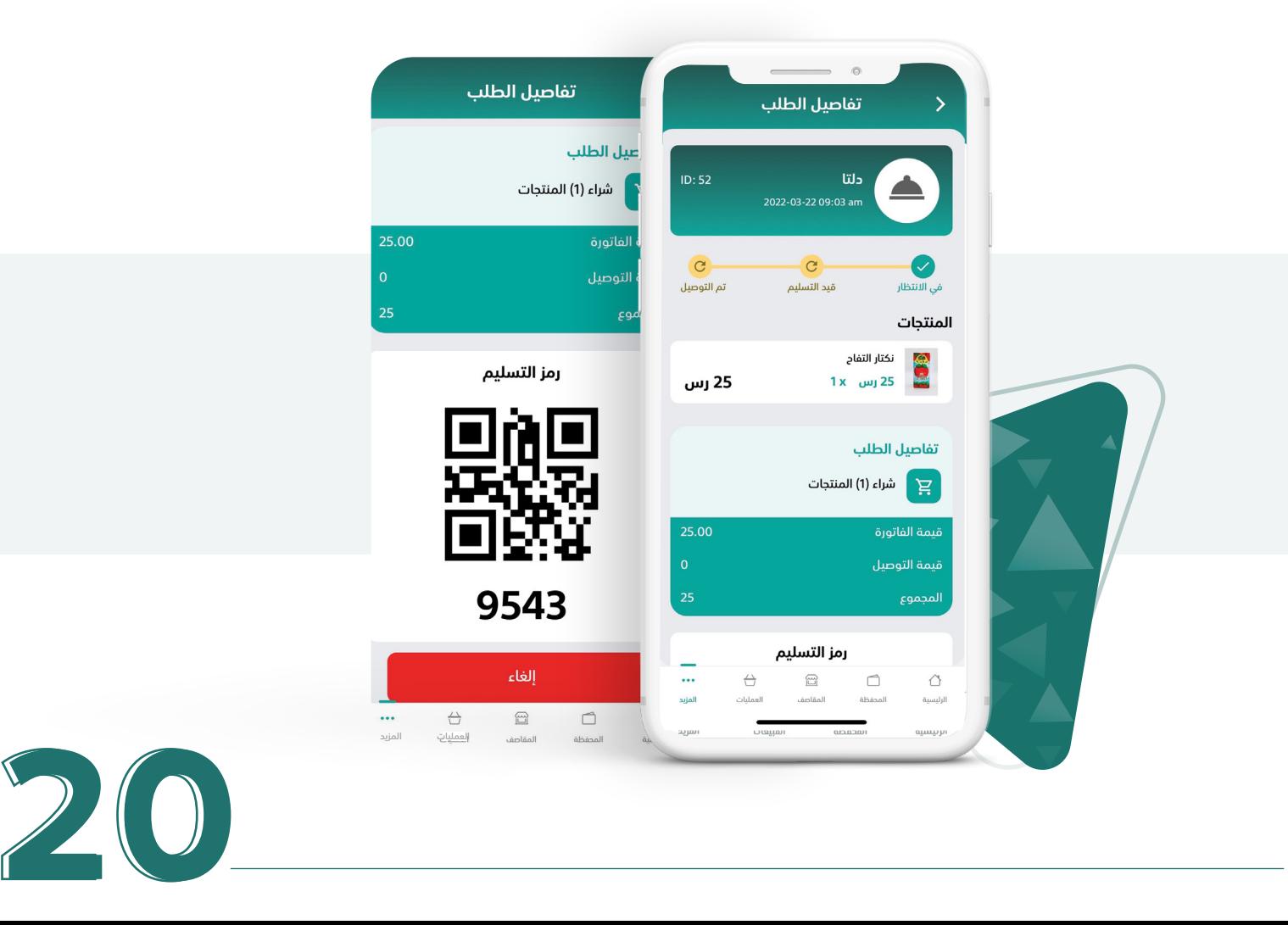

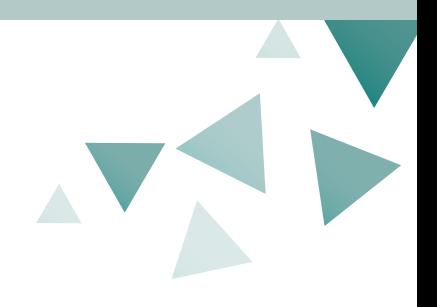

### **طلباتي من الموردين**

 $\blacktriangle$ 

من خلال ايقونة **المزيد** يستطيع مدير المدرسة متابعة طلباته من الموردين عند الضغط على طلباتي من الموردين

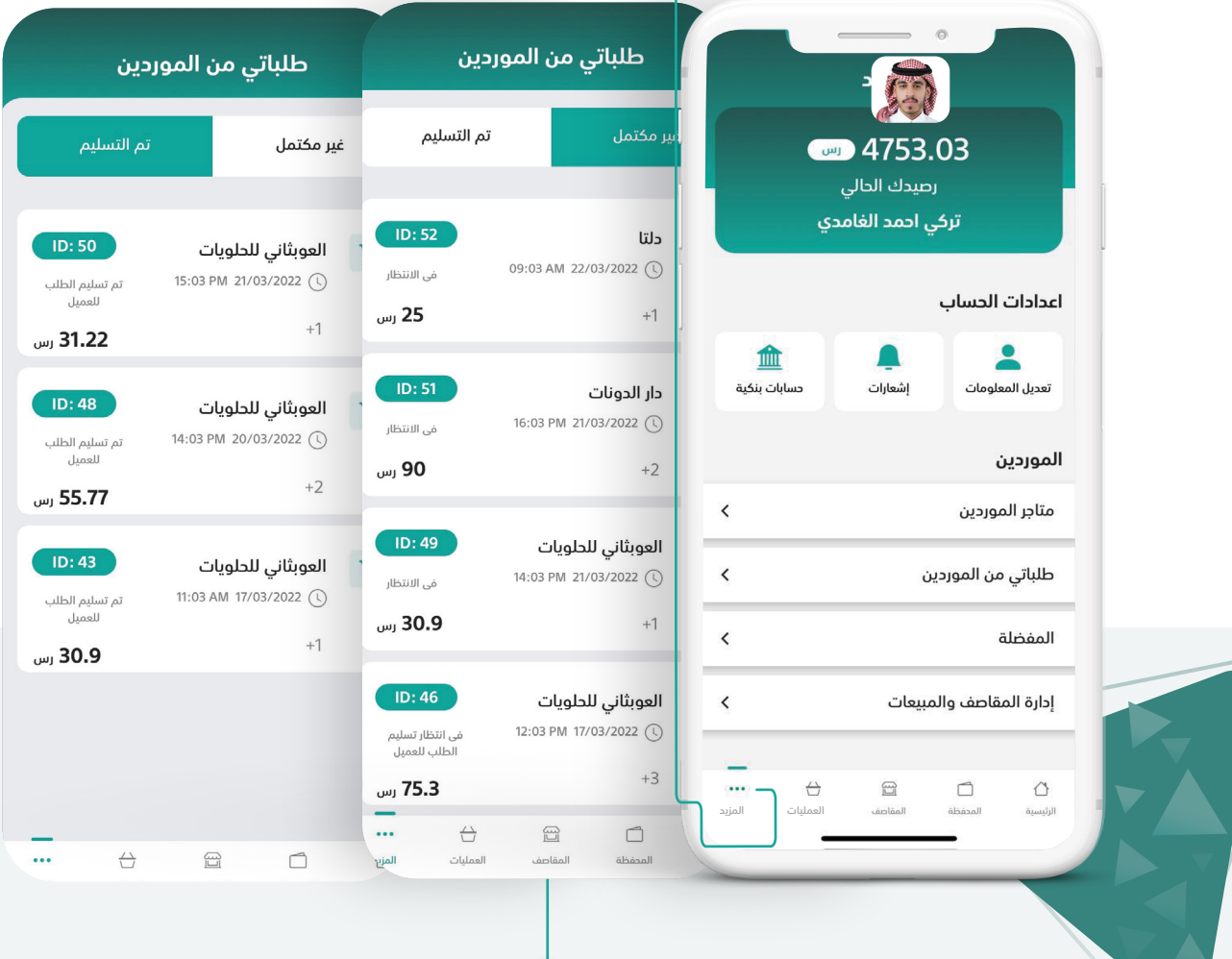

**طلباتي من الموردين**

تظهر الطلبات الغير مكتملة والتي تم تسليمها ومعرفة حالة الطلبات

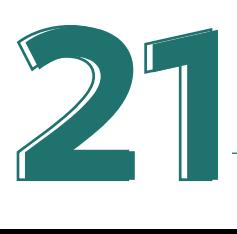

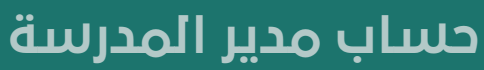

<span id="page-22-0"></span>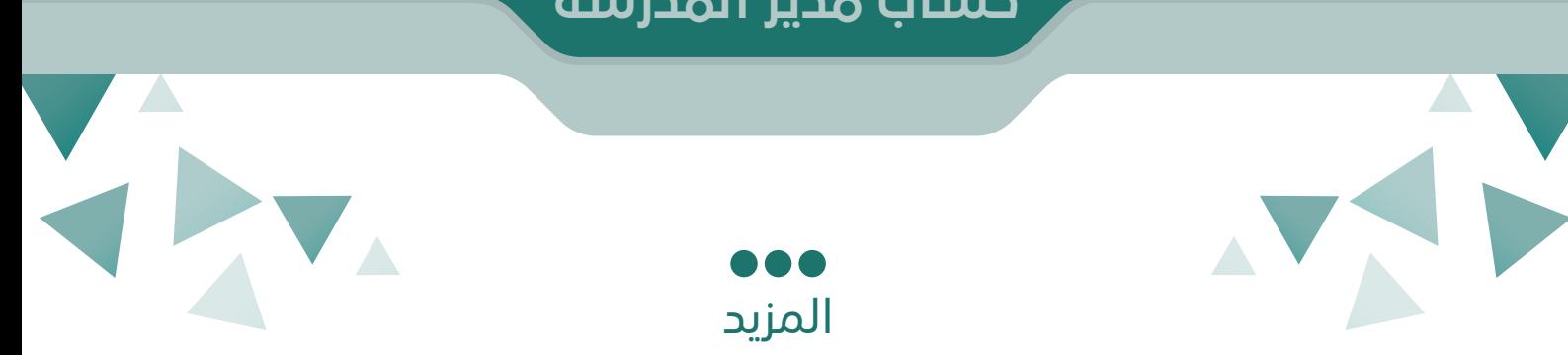

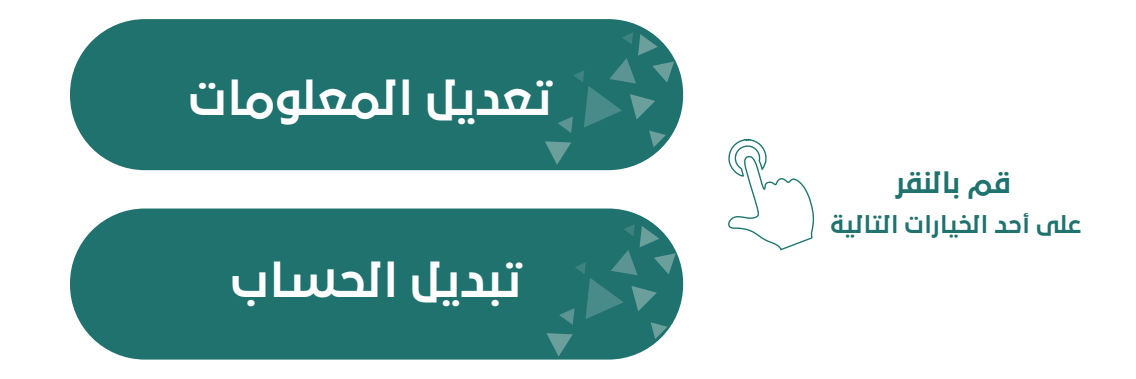

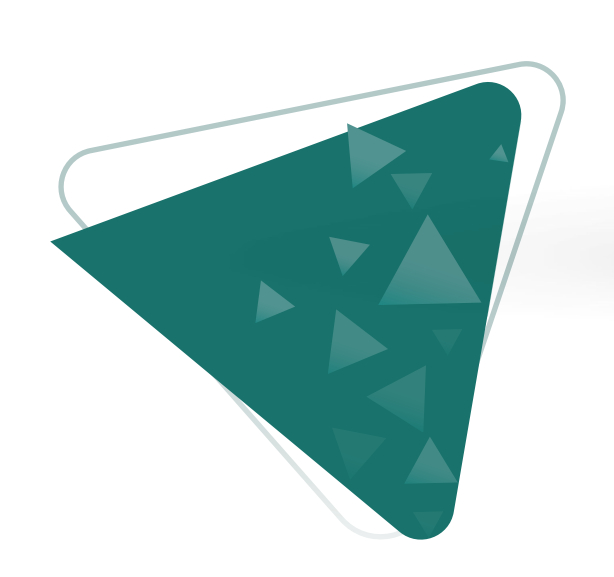

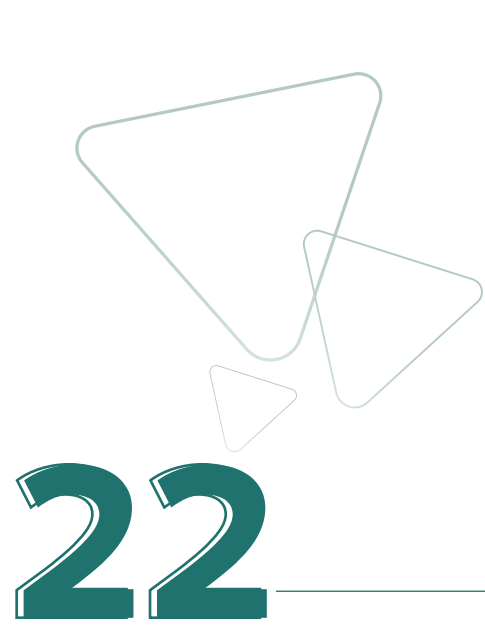

<span id="page-23-0"></span>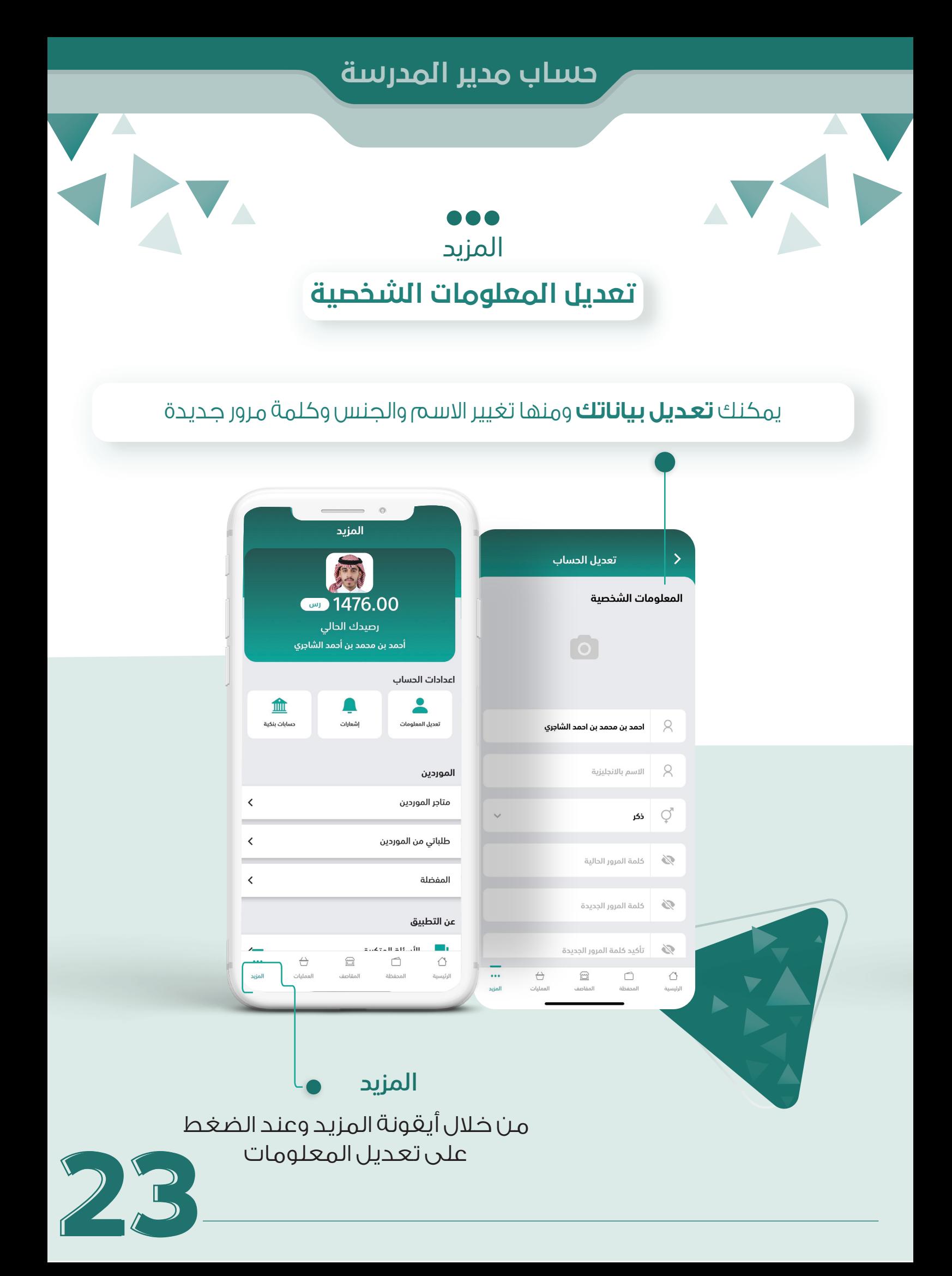

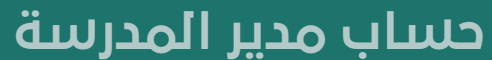

<span id="page-24-0"></span>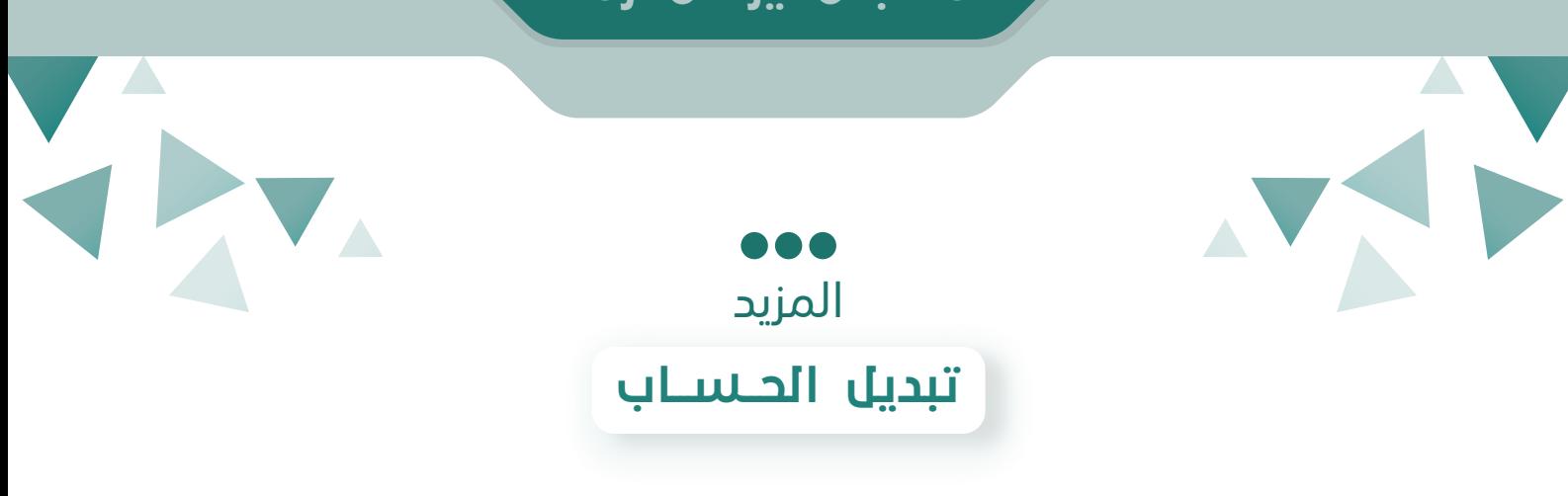

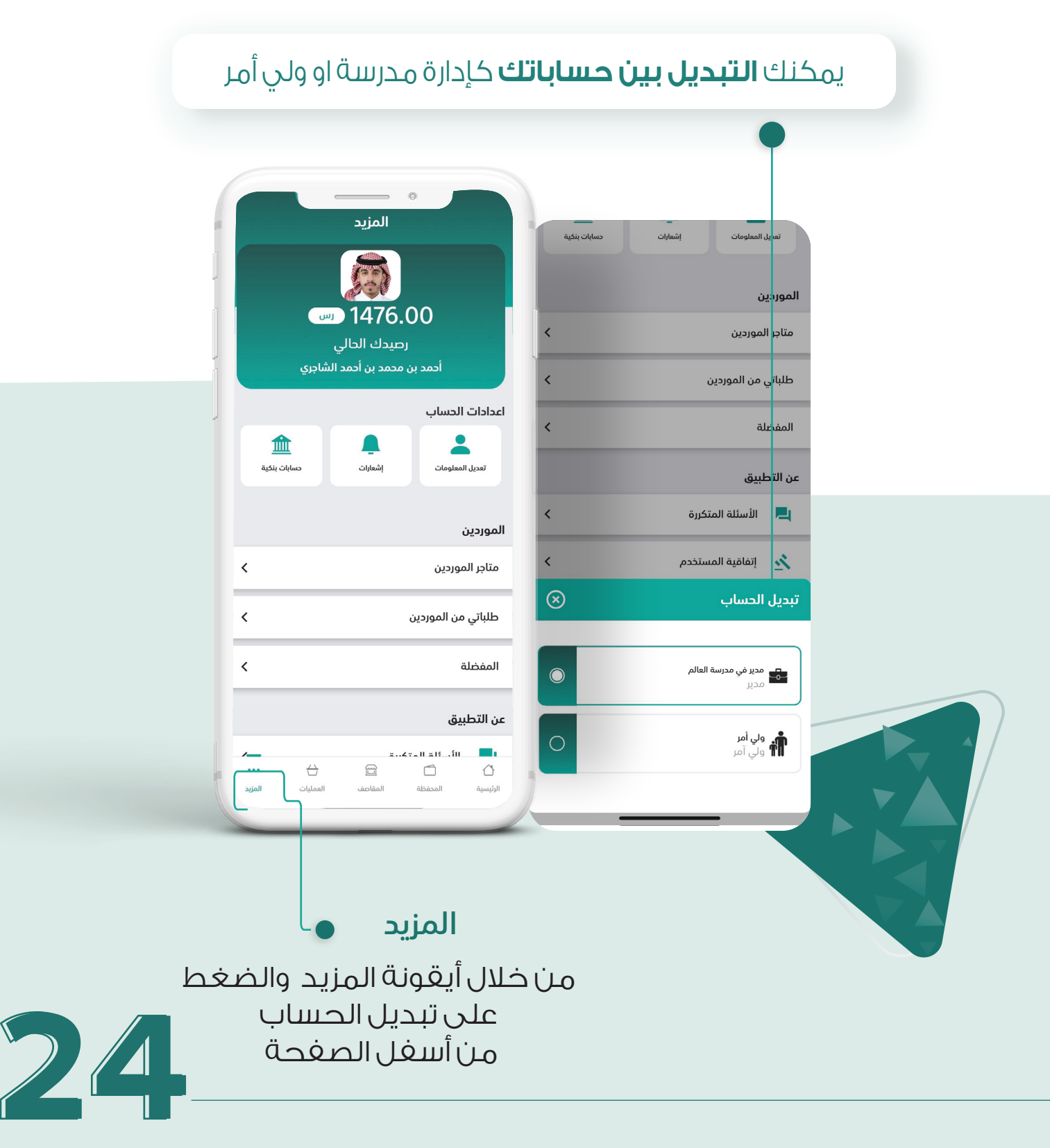

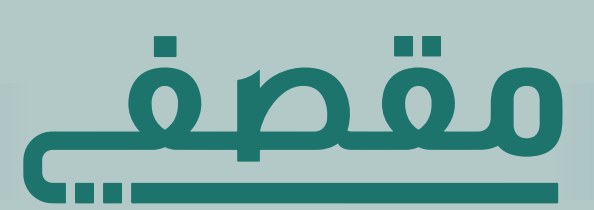

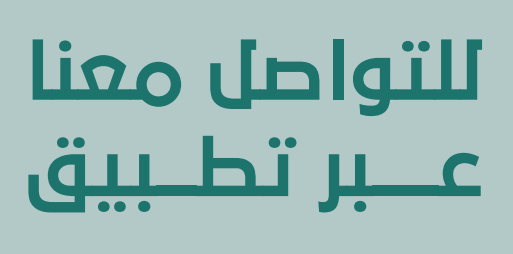

**@cchat** 

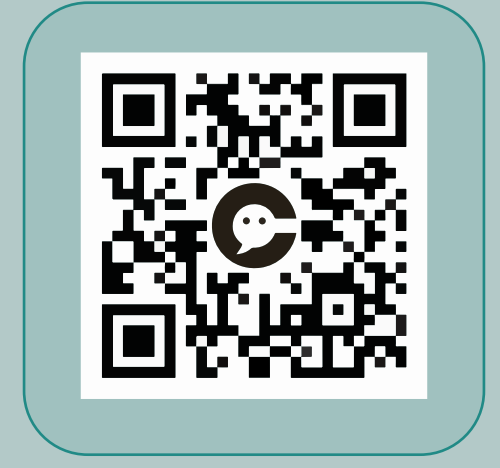

info@maqsafy.com  $\boxtimes$  |  $\bigcirc$  @maqsafyapp  $+966556044457$   $\Box$